# **ΣΕΠΕΗΥ με Windows**

**Οδηγός εγκατάστασης, διαμόρφωσης & χρήσης**

*Έκδοση pdf του https://ts.sch.gr/wiki/windows*

*Copyright © 2008-2023 Τεχνική Στήριξη ΣΕΠΕΗΥ*

## Πίνακας περιεχομένων

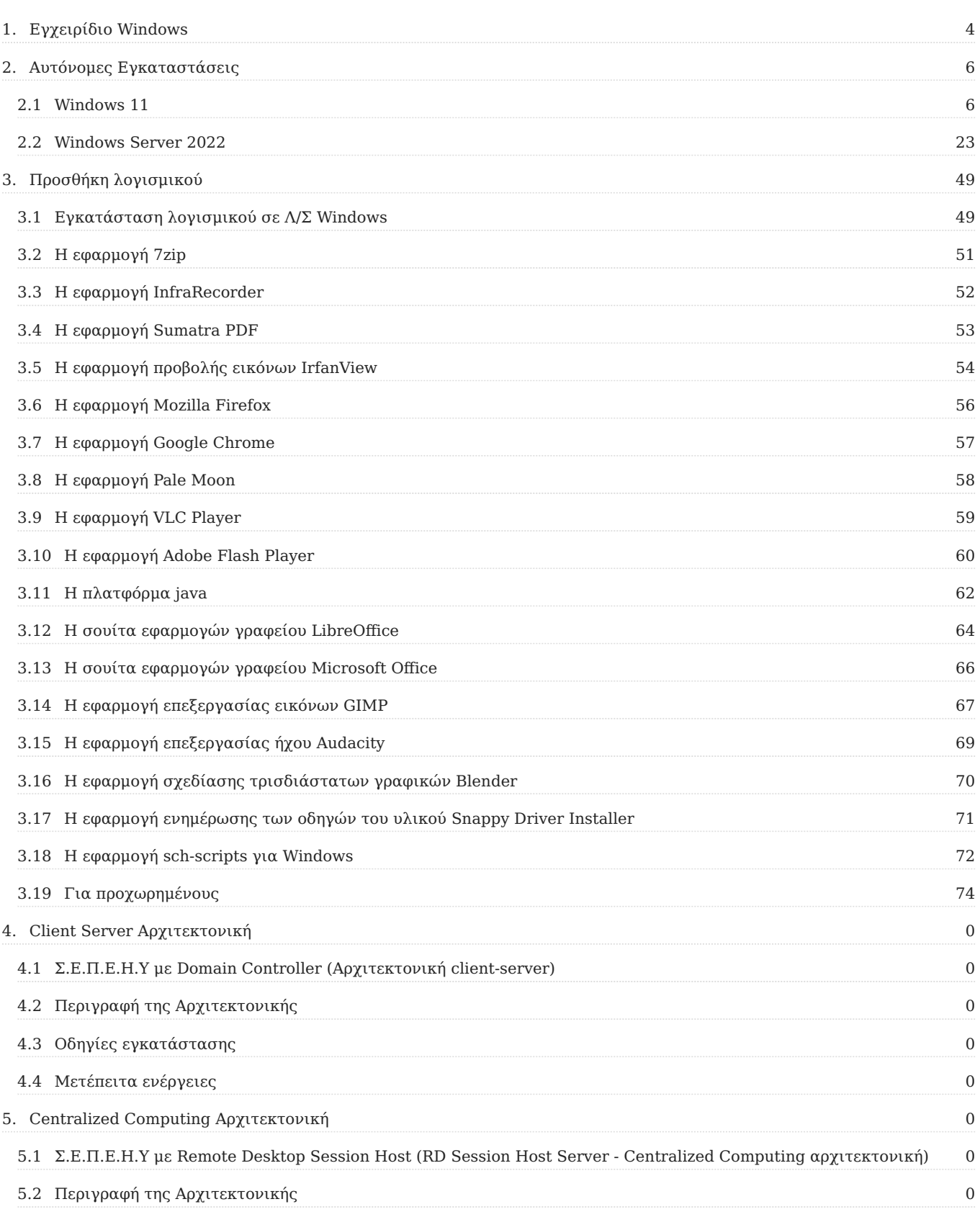

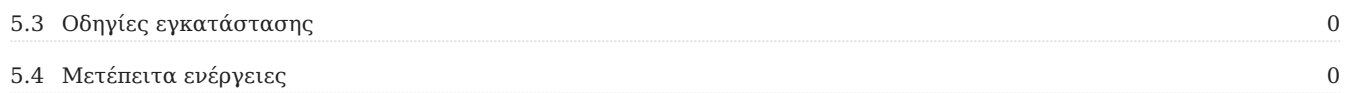

## <span id="page-3-0"></span>1. Εγχειρίδιο Windows

Το παρόν εγχειρίδιο αναφέρεται κυρίως σε σχολεία που στα Σ.Ε.Π.Ε.Η.Υ. τους χρησιμοποιούν Windows. Είναι διαθέσιμο σε [μορφή pdf](https://ts.sch.gr/docs/odigies-egkatastasis-diaxirisis/odegos-enkatastases-diamorphoses-ms-windows-server-2022-ms-windows-11) στη [Βιβλιοθήκη Εγγράφων](https://ts.sch.gr/docs) του [Ενημερωτικού Κόμβου της](https://ts.sch.gr) [Τεχνικής Στήριξης,](https://ts.sch.gr) όπου επιπλέον διατίθενται οδηγοί και για παλαιότερες εκδόσεις των Windows.

Τα Σ.Ε.Π.Ε.Η.Υ. έχουν εξοπλιστεί την τελευταία δεκαπενταετία με ηλεκτρονικούς υπολογιστές, συνήθως με έξι έως δεκαπέντε σταθμούς εργασίας και έναν εξυπηρετητή. Τα λειτουργικά συστήματα που κυριάρχησαν στις εγκαταστάσεις ήταν του κατασκευαστικού οίκου Microsoft, γνωστά ως MS-Windows, σε διάφορες εκδόσεις. Η εμπειρία από τη λειτουργία τους έδειξε ότι ο συγκεκριμένος τρόπος υλοποίησης "έπασχε" λόγω πολυπλοκότητας εγκατάστασης, διαχείρισης και υποστήριξης (εγκατάσταση, διαχείριση και υποστήριξη κάθε Η/Υ ξεχωριστά), σύντομης απαξίωσης υλικού και λογισμικού και αυξημένου κόστους αναβάθμισης του εξοπλισμού.

Για αυτόν το λόγο οι προτεινόμενες λύσεις αξιοποίησης MS-Windows περιβάλλοντος που ανταποκρίνονται στις ανάγκες των Σ.Ε.Π.Ε.Η.Υ. (αυτοματοποίηση της εγκατάστασης, μείωση του διαχειριστικού κόστους, μικρό κόστος λειτουργίας κ.τ.λ.) περιλαμβάνουν είτε λειτουργία **Domain Controller Server** (σε μοντέλο [client-server computing](https://en.wikipedia.org/wiki/Client-E2-80-93server_model)), είτε λειτουργία **Remote Desktop Session Host Server** (σε μοντέλο [centralized computing](https://en.wikipedia.org/wiki/Centralized_computing)).

## **Προσοχή**

Για να εγκατασταθεί το περιβάλλον των MS-Windows στο Σ.Ε.Π.Ε.Η.Υ. θα πρέπει να διαθέτετε τις απαραίτητες άδειες MS-Windows Server για τον εξυπηρετητή και MS-Windows Professional για τους σταθμούς εργασίας. Επίσης θα πρέπει να διαθέτετε τον κατάλληλο αριθμό των Client Access Licenses (CALs) (ίσον με τον αριθμό των σταθμών εργασίας) για τον MS-Windows Server, ενώ για Remote Desktop Session Host υπηρεσία θα απαιτηθούν και Remote Desktop άδειες (RD-CALs)."

Ανάλογα με το υπολογιστικό μοντέλο που θα επιλέξετε να υλοποιήσετε, ακολουθήστε τις οδηγίες για την υλοποίηση λύσης βασισμένης:

- στο μοντέλο client-server (με εξυπηρετητή Domain Controller). •
- στο μοντέλο centralized-computing (με εξυπηρετητή Remote Desktop Session Host). •

#### **Πληροφορία**

Σε περίπτωση που επιθυμείτε αυτόνομη εγκατάσταση (standalone) ενός σταθμού εργασίας ή ενός εξυπηρετητή με Windows ακολουθήστε τις οδηγίες για [Windows 11](#page-5-2) και για [Windows Server 2022](#page-22-1).

Οι οδηγίες αυτές αποτελούν το 1ο βήμα για την υλοποίηση των προτεινόμενων αρχιτεκτονικών.

## <span id="page-5-0"></span>2. Αυτόνομες Εγκαταστάσεις

## <span id="page-5-1"></span>2.1 Windows 11

## <span id="page-5-2"></span>Εγκατάσταση σταθμού εργασίας

#### **Πληροφορία** A

Οι οδηγίες που ακολουθούν καλύπτουν την έκδοση του λειτουργικού συστήματος Microsoft Windows 11

#### **Βασική εγκατάσταση**

- [Ελάχιστες Απαιτήσεις υλικού](#page-6-0) •
- [Έλεγχος Συμβατότητας υλικού σταθμού εργασίας](#page-7-0)
- Εγκατάσταση λειτουργικού συστήματος
- [Εγκατάσταση λογισμικού](#page-48-1)

#### **Μετέπειτα ενέργειες**

Τα επόμενα βήματα δεν χρειάζονται αν επιθυμείτε μόνο μια απλή εγκατάσταση. Πιθανά όμως να απαιτηθούν σε επόμενο χρόνο όταν εξοικειωθείτε με το περιβάλλον.

- [Εγκατάσταση περιφερειακών συσκευών](#page-19-0)
- [Δημιουργία χρηστών](#page-21-0) •
- [Προχωρημένα θέματα \(εγκατάσταση επιπλέον λογισμικού\)](#page-73-1) •

## <span id="page-6-0"></span>Απαιτήσεις υλικού σταθμών εργασίας

Το υλικό των σταθμών εργασίας θα πρέπει να καλύπτει τις ελάχιστες απαιτήσεις που • αναφέρονται [εδώ.](https://www.microsoft.com/el-gr/windows/windows-11-specifications) Εξετάστε αν ο επεξεργαστής του σταθμού εργασίας ανήκει στους υποστηριζόμενους [επεξεργαστές.](https://learn.microsoft.com/en-us/windows-hardware/design/minimum/supported/windows-11-supported-intel-processors)

#### **Προειδοποίηση**

- Σκόπιμο είναι το υλικό των σταθμών εργασίας να καλύπτει τις προτεινόμενες απαιτήσεις του κάθε λειτουργικού συστήματος καθώς αν ικανοποιούνται μόνο οι ελάχιστες πιθανόν να παρατηρούνται σημαντικές καθυστερήσεις στην απόκριση των υπηρεσιών του Σ.Ε.Π.Ε.Η.Υ.
- Στις παραπάνω απαιτήσεις δώστε ιδιαίτερη προσοχή αφενός στην υποστήριξη [TPM v2.0,](https://support.microsoft.com/en-us/windows/enable-tpm-2-0-on-your-pc-1fd5a332-360d-4f46-a1e7-ae6b0c90645c) από τον επεξεργαστή και αφετέρου στην ενεργοποίηση του TPM στο BIOS/UEFI στον Η/Υ που θα εγκαταστήσετε τα Windows 11.

## <span id="page-7-0"></span>Έλεγχος συμβατότητας υλικού

Πριν προχωρήσετε στην εγκατάσταση του εξυπηρετητή και των σταθμών εργασίας ελέγξτε εάν το υλικό τους είναι συμβατό με το λειτουργικό σύστημα που θα εγκατασταθεί.

Για τους σταθμούς εργασίας χρησιμοποιήστε:

- την εφαρμογή της Microsoft [PC Health Check](https://aka.ms/GetPCHealthCheckApp),
- ή την ΕΛ/ΛΑΚ εφαρμογή [WhyNotWin11](https://github.com/rcmaehl/WhyNotWin11/releases/latest/download/WhyNotWin11.exe). •

## <span id="page-8-0"></span>Εγκατάσταση λειτουργικού συστήματος

#### **Προετοιμασία εγκατάστασης**

Η φιλοσοφία που διέπει την εγκατάσταση του λειτουργικού συστήματος Windows 11 εξαρτάται από πολλές παραμέτρους, όπως η ύπαρξη περισσοτέρων σκληρών δίσκων, καθώς και η χωρητικότητα αυτών ή η ανάγκη για εγκατάσταση άλλων λειτουργικών συστημάτων στον ίδιο υπολογιστή (π.χ. Linux). Οι γενικές οδηγίες που μπορούν να εφαρμοστούν στη συνηθισμένη περίπτωση ύπαρξης ενός μόνο σκληρού δίσκου είναι οι ακόλουθες:

- Να πραγματοποιείται διαχωρισμός του σκληρού δίσκου σε περισσότερες από μία κατατμήσεις
- Η διαμόρφωση των κατατμήσεων πραγματοποιείται με χρήση του συστήματος αρχείων NTFS.
- Η κύρια κατάτμηση που περιλαμβάνει το λειτουργικό σύστημα και τις εγκατεστημένες εφαρμογές να καταλαμβάνει το 30% του σκληρού δίσκου (ή τουλάχιστον 20GB). Η λήψη αντιγράφου ασφαλείας αυτής της κατάτμησης επαρκεί για έκτακτες περιπτώσεις αντιμετώπισης καταστροφών (disaster recovery). Το όνομα (volume label) της κατάτμησης προτείνεται να είναι "system".
- Η δεύτερη κατάτμηση να καταλαμβάνει το 30% της διαθέσιμης χωρητικότητας και να χρησιμοποιείται αν είναι επιθυμητό για την εγκατάσταση δεύτερου λειτουργικού συστήματος. Το όνομα (volume label) της κατάτμησης προτείνεται να είναι ομώνυμο του λειτουργικού συστήματος που έχει εγκατασταθεί (π.χ. "linux").
- Ο χώρος που απομένει και αποτελεί το 40% της χωρητικότητας του σκληρού δίσκου προτείνεται να χρησιμοποιείται για τη λήψη αντιγράφων ασφαλείας. Το όνομα (volume label) της κατάτμησης προτείνεται να είναι "backup".

#### <span id="page-8-1"></span>**Δημιουργία μέσων εγκατάστασης**

Συστήνεται, ακομη και αν διαθέτετε πρωτότυπα μέσα εγκατάστασης να δημουργείτε ένα καινούριο μέσο εγκατάστασης κάνοντας χρήση του εργαλείου [Media Creation Tool.](https://www.microsoft.com/en-gb/software-download/windows11) Με αυτόν τον τρόπο γίνεται εγκατάσταση της πιο πρόσφατης έκδοσης των Windows 11, οπότε μειώνεται δραματικά τόσο ο χρόνος που απαιτείται για αναβαθμίσεις του Λ/Σ όσο και η πιθανότητα εκμετάλλευσης των ευπαθειών του Λ/Σ μέχρι την αναβάθμισή του.

Η εγκατάσταση του Media Creation Tool μπορεί να γίνει σε οποιονδήποτε ήδη εγκατεστημένο με Windows σταθμό εργασίας. Αφού το εγκαταστήσετε και το εκκινήσετε, το εργαλείο κατεβάζει την πιο πρόσφατη έκδοση των Windows 11 και σας καθοδηγεί να δημιουργήσετε ένα μέσω τύπου DVD ή USB που θα χρησιμοποιήσετε για την εγκατάσταση στο νέο σταθμό εργασίας.

#### **Συμβουλή**

Ακολουθώντας αυτήν τη διαδικασία μειώνετε το χρόνο εγκατάστασης καθώς δεν θα χρειαστεί να "κατεβάσετε" και να εγκαταστήσετε τις απαραίτητες αναβαθμίσεις (updates, patches κ.τ.λ.)

#### **Εκκίνηση του Η/Υ με το μέσο εγκατάστασης**

Τοποθετήστε το CD/USB εγκατάστασης MS-Windows 11 Pro στο σταθμό εργασίας και ρυθμίστε το UEFI ή το BIOS (ή πατήστε F12 για να βγει το boot menu) ώστε να ξεκινάει από αυτό.

#### **Ρύθμιση γλώσσας**

Κατά την αρχική εγκατάσταση ζητείται η ρύθμιση της γλώσσας. Επιλέξτε τα ακόλουθα:

- Γλώσσα προς εγκατάσταση: Ελληνικά (Ελλάδας)
- Μορφή Ώρας και Νομισματική Μονάδα: Ελληνικά (Ελλάδας)
- Πληκτρολόγιο ή μέθοδος εισαγωγής: Ηνωμένων Πολιτειών

#### **Εκκίνηση Εγκατάστασης**

Επιλέγετε Επόμενο και κατόπιν Εγκατάσταση Τώρα . Θα ενημερωθείτε με το μήνυμα **Εκκίνηση του προγράμματος εγκατάστασης**.

Το επόμενο βήμα για να προχωρήσει η εγκατάσταση είναι να γίνει αποδοχή των όρων χρήσης του προϊόντος

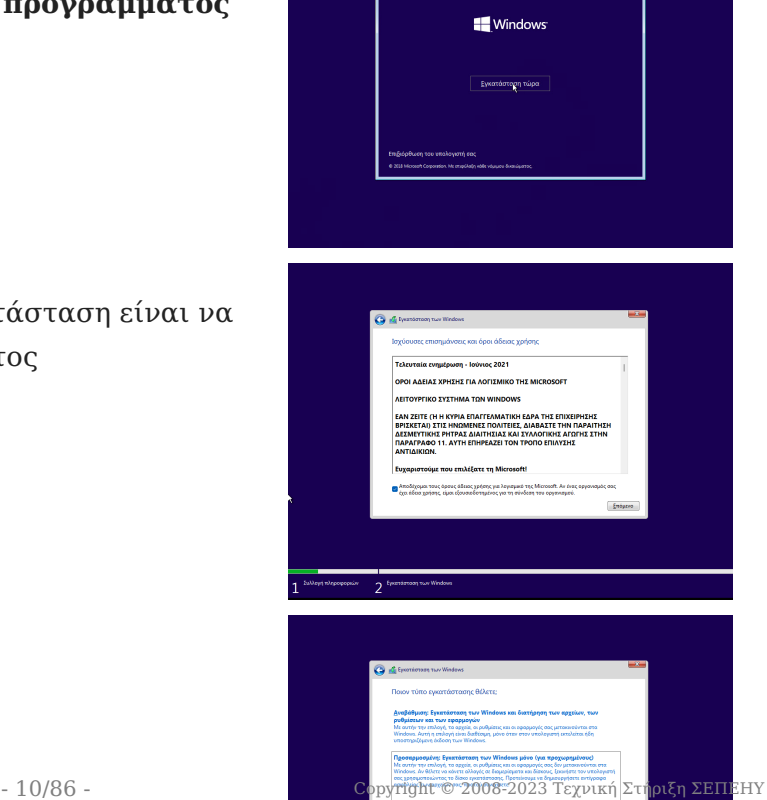

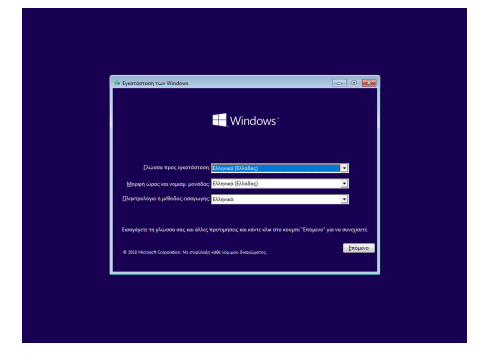

## Στην ερώτηση **Ποιον τύπο εγκατάστασης θέλετε;** επιλέξτε Προσαρμοσμένη: Εγκατάσταση

των Windows μόνο (για προχωρημένους) .

Στην ερώτηση **Που θέλετε να εγκαταστήσετε τα Windows;** επιλέξτε τον σκληρό δίσκο και τη διαμέριση που επιθυμείτε και κατόπιν επιλέξτε Δημιουργία .

Αποδεχτείτε την προτροπή να δημιουργηθούν αυτόματα τα επιπλέον διαμερίσματα για τα αρχεία του συστήματος και επιλέξτε Επόμενο .

Στη συνέχεια η εγκατάσταση των Windows σας ενημερώνει για τη διαδικασία αντιγραφής και εγκατάστασης των αρχείων, των δυνατοτήτων και των ενημερώσεων που η διάρκειά της (περίπου 8'-15') εξαρτάται από την ταχύτητα του συστήματός σας (μνήμη, δίσκος κτλ).

Κατόπιν της ολοκλήρωσης της αντιγραφής των αρχείων του συστήματος το σύστημα εκκινεί από την εγκατάσταση και ζητά να οριστούν οι ρυθμίσεις της εγκατάστασης. Επιβεβαιώστε επιλέγοντας ΝΑΙ ότι η περιοχή που βρίσκεστε είναι η Ελλάδα.

Επιβεβαιώστε επιλέγοντας ΝΑΙ ότι η διάταξη του πληκτρολογίου είναι Ελληνικά.

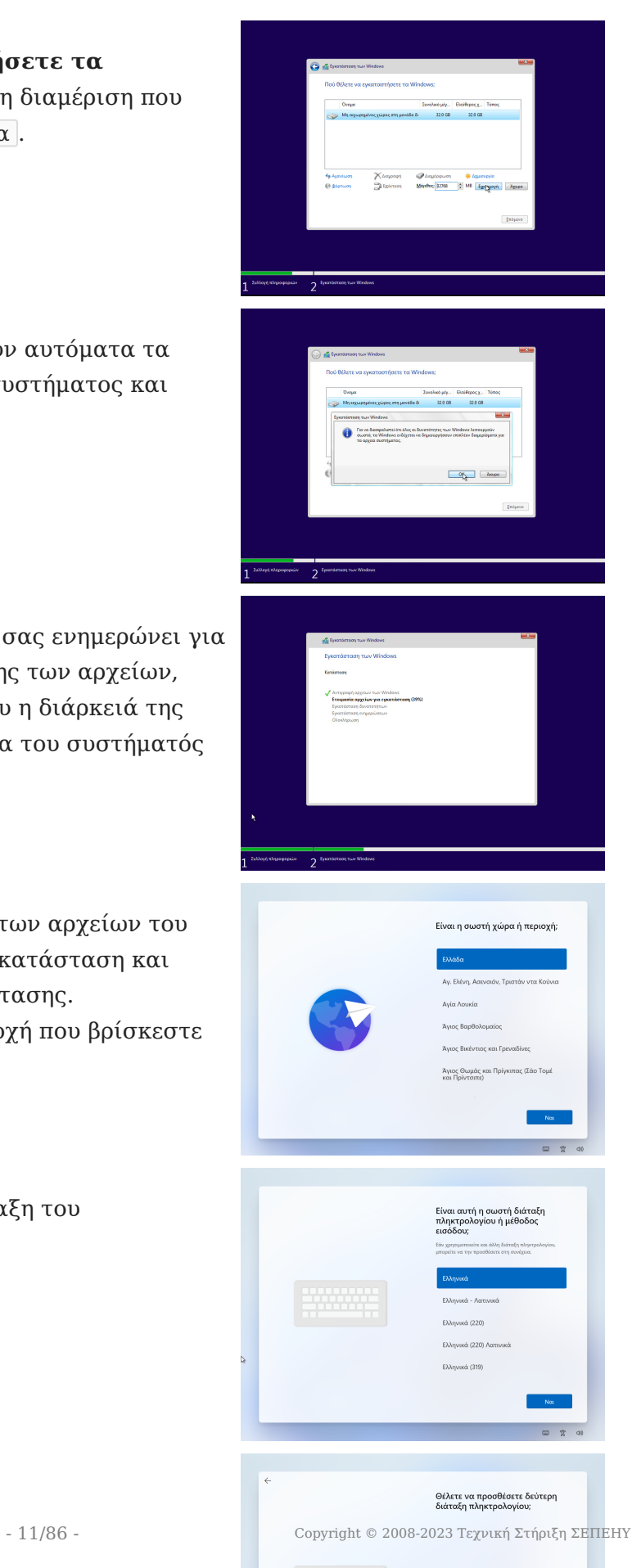

Επιλέξτε Παράλειψη να μην προστεθεί δεύτερη διάταξη πληκτρολογίου. Όταν ολοκληρωθεί η διαδικασία ο Η/Υ θα επανεκκινήσει για να συνεχίσει η παραμετροποίηση του συστήματος.

#### **Ονομασία σταθμού εργασίας**

Το επόμενο βήμα είναι να αποδοθεί όνομα στο σταθμό εργασίας. Στο Σ.Ε.Π.Ε.Η.Υ. οι σταθμοί εργασίας προτείνεται να έχουν όνομα της μορφής "ClientXY" και η αρίθμηση να ακολουθεί την τοποθέτηση των σταθμών εργασίας στο χώρο του εργαστηρίου.

Δώστε τον νέο όνομα πχ Client01, PC01 κτλ και κατόπιν επιλέξτε Επόμενο και επανεκκινήστε το σταθμό εργασίας.

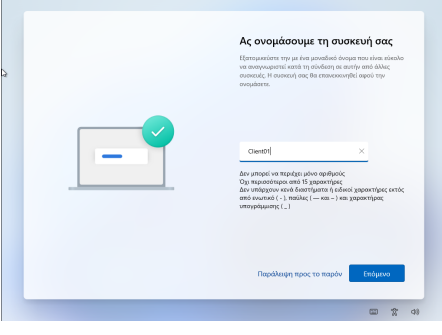

#### **Συμβουλή**

Αν πατήσετε Παράλειψη μπορείτε να μετονομάσετε αργότερα το σταθμό εργασίας πατώντας το Windows key (ή click στο σημαιάκι των Windows) ► Ρυθμίσεις (το γρανάζι) ► Σύστημα ► Μετονομασία

#### **Ορισμός διαχειριστή**

## Στην ερώτηση **Που θέλετε να κάντε τη ρύθμιση;** του λογαριασμού:

• Επιλέξτε | Ρύθμιση για εταιρεία ή σχολή | και | Επόμενο

## Στo παράθυρο **Ας ορίσουμε τις ρυθμίσεις για την εργασία ή το σχολείο σας**

- Επιλέξτε | Επιλογές εισόδου | και στη συνέχεια | Σύνδεση σε τομέα
- Ορίστε το όνομα χρήστη **localadm** και τον κωδικό του και απαντήστε στις 3 ερωτήσεις που θα επιλέξετε για την επαλήθευση των στοιχείων του. Καταγράψτε και

αποθηκεύστε σε χαρτί τις απαντήσεις ώστε να είναι διαθέσιμες αν ποτέ τις χρειαστείτε.

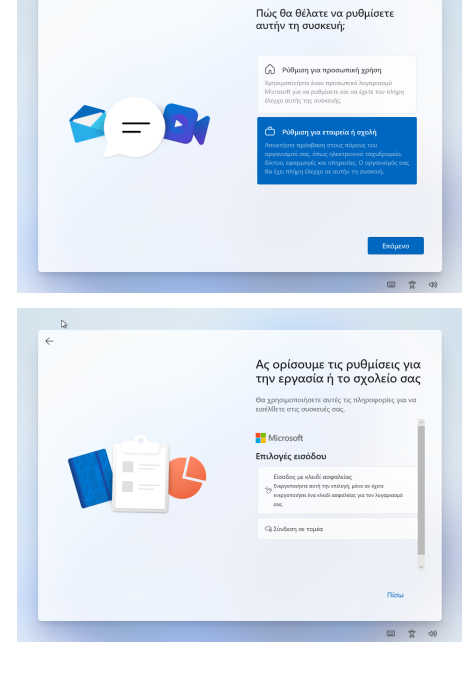

.<br>Να επιτρέπεται στη Microsoft κα<br>την τοποθεσία σας<br>την τοποθεσία σας

Εύρεση της συσκευής μου

 $\sqrt{a}$ 

### **Συμβουλή**

Προτείνεται η χρήση κωδικού τουλάχιστον 8 χαρακτήρων, που να περιλαμβάνει πεζούς και κεφαλαίους λατινικούς χαρακτήρες, σημεία στίξης και αριθμούς (π.χ. **Changem3!**).

**Η πρακτική χρήσης προφανούς ή κοινού κωδικού ασφαλείας πρέπει να αποφεύγεται.**

#### **Ρυθμίσεις Ιδιωτικότητας**

Το επόμενο βήμα αφορά ρυθμίσεις ιδιωτικότητας. Προτείνουμε να επιλέξετε όσο το δυνατόν πιο αυστηρές ρυθμίσεις.

## Στην ερώτηση **Να επιτρέπεται στη Microsoft και στις εφαρμογές να χρησιμοποιούν την τοποθεσία** επιλέξτε Όχι και κατόπιν Αποδοχή .

Στην ερώτηση **Εύρεση της συσκευής μου** επιλέξτε Όχι και κατόπιν Αποδοχή .

Στην ερώτηση **Αποστολή διαγνωστικών δεδομένων στη Microsoft** επιλέξτε Βασικό και κατόπιν Αποδοχή .

Στην ερώτηση **Βελτίωση γραφής και πληκτρολόγησης** επιλέξτε Όχι και κατόπιν Αποδοχή .

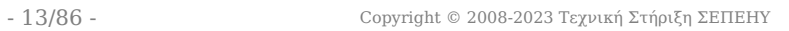

Βελτίωση γραφής κα<br>πληκτρολόγησης

Στην ερώτηση **Αποκτήστε εξατομικευμένες εμπειρίες μέσω των διαγνωστικών δεδομένων** επιλέξτε Όχι και κατόπιν Αποδοχή .

Τέλος, στην ερώτηση **Να επιτρέπεται στις εφαρμογές να χρησιμοποιούν το αναγνωριστικό διαφήμισης** επιλέξτε Όχι και κατόπιν Αποδοχή .

#### **Ολοκλήρωση εγκατάστασης**

H εγκατάσταση προχωρά και θα πρέπει να περιμένετε μέχρι να ολοκληρωθεί.

Κατόπιν της επανεκκίνησης η εγκατάσταση έχει ολοκληρωθεί και πλέον έχετε τη δυνατότητα να συνδεθείτε με το λογαριασμό διαχειριστή που δημιουργήσατε.

#### **Εγκατάσταση ενημερώσεων**

Απαραίτητη προϋπόθεση για την εύρυθμη λειτουργία του λειτουργικού συστήματος είναι η εγκατάσταση όλων των κρίσιμων ενημερώσεων.

Πατήστε το Windows key (ή click στο σημαιάκι των Windows) ▸ Ρυθμίσεις (το γρανάζι) ▸ Ενημέρωση και Ασφάλεια ▸ Έλεγχος για ενημερώσεις .

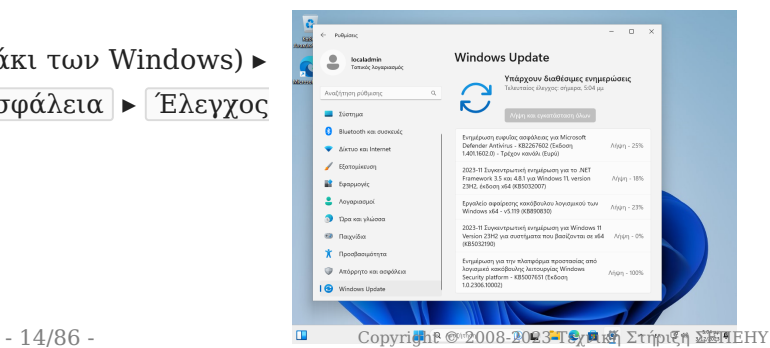

ποκτήστε εξατομικευμέ<br>ιπειρίες μέσω των διαγ<br>εδομένων εμπειρίες μέι<br>δεδομένων

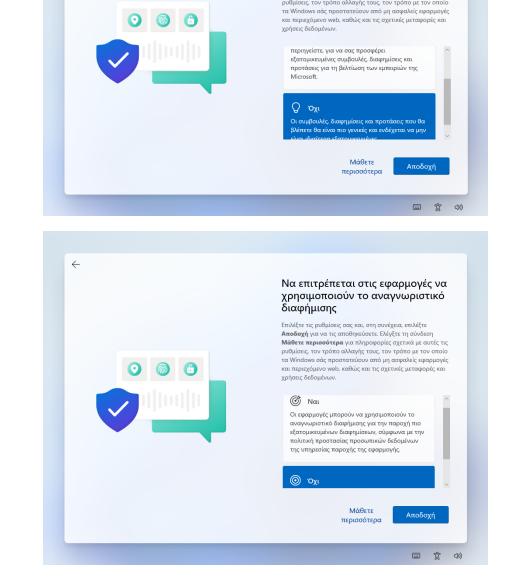

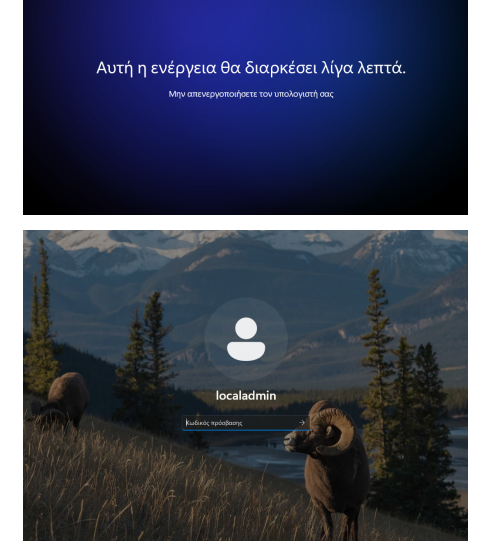

Θα πραγματοποιηθεί σύνδεση στο Windows Update και θα "κατέβουν" και θα εγκατασταθούν οι απαραίτητες αναβαθμίσεις. Ενδέχεται να χρειαστεί και επανεκκίνηση για την ολοκλήρωση της εγκατάστασης των ενημερώσεων.

#### **PowerShell (administrator): Εγκατάσταση Ενημερώσεων**

Set-ExecutionPolicy -Scope CurrentUser -ExecutionPolicy Unrestricted Import-Module PSWindowsUpdate -Force Get-Windowsupdate Install-WindowsUpdate -AcceptAll -AutoReboot

### **Προσοχή**

Εάν δεν έχετε πραγματοποιήσει την εγκατάσταση από πρόσφατη έκδοση μέσων εγκατάστασης οπως αναφέρθηκε στην [παράγραφο δημιουργίας μέσων εγκατάστασης,](#page-8-1) προτείνουμε να εγκαταστήσετε τον [Windows 11 Update Assistant,](https://www.microsoft.com/el-gr/software-download/windows11) ο οποίος θα σας κάνει ενημέρωση στην πιο πρόσφατη έκδοση των Windows αποφεύγοντας τις πολύωρες αναβαθμίσεις.

#### **Ενεργοποίηση άδειας**

Μετά την εγκατάσταση του λειτουργικού συστήματος είναι πιθανό να απαιτείται η ενεργοποίησή του μέσα σε κάποιο χρονικό διάστημα για να είναι δυνατή η περαιτέρω χρήση του (product activation). Η άδεια χρήσης καθορίζει αν είναι απαραίτητο κάτι τέτοιο καθώς και το διάστημα που μπορεί να χρησιμοποιηθούν τα Windows 11 χωρίς ενεργοποίηση. Η πρακτική για τους σταθμούς εργασίας των σχολικών εργαστηρίων είναι να πραγματοποιείται η διαδικασία μέσω διαδικτύου.

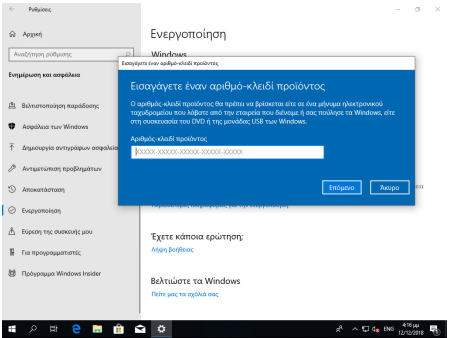

#### Œ **Πληροφορία**

Εάν δεν εμφανιστεί το μήνυμα ενεργοποίησης μπορείτε να "τρέξετε" το SOFTWARE LICENSING USER INTERFACE (SLUI) σε γραμμή εντολών, ανοίγοντας ένα τερματικό πατώντας Windows Key + R και πληκτρολογώντας cmd και δίνοντας την εντολή:

slui

#### **Εγκατάσταση οδηγών υλικού και περιφερειακών**

Τμήμα της εγκατάστασης του λειτουργικού συστήματος θεωρείται και η εγκατάσταση των οδηγών συσκευών (system drivers) της μητρικής, των καρτών επέκτασης και των περιφερειακών συσκευών.

Μπορεί να γίνει χρήση των μέσων (cd's, δισκέτες κλπ) που παρασχέθηκαν μαζί με το υπολογιστικό σύστημα. Προτείνεται όμως να εγκαθίστανται οι τελευταίες εκδόσεις των οδηγών, που στην πλειονότητα των περιπτώσεων μπορούν να ληφθούν από το Διαδίκτυο.

Μπορείτε να κάνετε και έναν έλεγχο για τυχόν πιο ενημερωμένους οδηγούς με την ΕΛ/ΛΑΚ εφαρμογή [Snappy Driver Installer.](https://sdi-tool.org/)

Σε περίπτωση που ο Η/Υ διαθέτει υλικό του κατασκευαστικού οίκου Intel, μπορείτε να ελέγξετε για ενημερώσεις των εκδόσεων των οδηγών του υλικού με την εφαρμογή [Intel Driver & Support](https://www.intel.com/content/www/us/en/support/intel-driver-support-assistant.html) [Assistant](https://www.intel.com/content/www/us/en/support/intel-driver-support-assistant.html).

Η εγκατάσταση του εκτυπωτή, που συνήθως είναι συνδεδεμένος στο σταθμό εργασίας μπορεί να γίνει σε αυτό το σημείο σύμφωνα με τις οδηγίες του εκάστοτε μοντέλου. Για τη χρήση της υπηρεσίας εκτύπωσης από όλους τους χρήστες του εργαστηρίου ο εκτυπωτής πρέπει να διαμοιραστεί, οπότε ο σταθμός αναλαμβάνει και το ρόλο του διακομιστή εκτυπώσεων.

#### **Συμβουλή**

Προτείνεται, εφόσον υπάρχει εξυπηρετητής, ο διαμοιρασμός εκτυπωτών να γίνεται στον εξυπηρετητή.

#### **Εγκατάσταση του App Installer**

To App Installer ή Πρόγραμμα εγκατάστασης εφαρμογής είναι ένας Windows Package Manager που δίνεται ως ΕΛ/ΛΑΚ εφαρμογή από τον οίκο Microsoft και αποτελείται από μία εφαρμογή που από γραμμή εντολών, διευκολύνει την εγκατάσταση

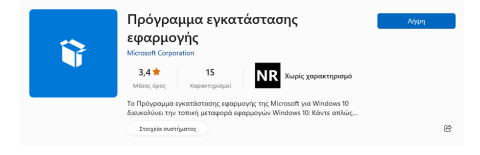

εφαρμογών μέσα από ένα κανάλι διανομής (όπως το apt στο Ubuntu που εγκαθιστά εφαρμογές από αποθετήρια που έχουν δηλωθεί ως έμπιστα).

Η εγκατάσταση του winget πραγματοποιείται από το Microsoft Store, αναζητώντας το ["Πρόγραμμα εγκατάστασης εφαρμογής"](https://www.microsoft.com/p/app-installer/9nblggh4nns1#activetab=pivot:overviewtab) [ή "App Installer"](https://www.microsoft.com/p/app-installer/9nblggh4nns1#activetab=pivot:overviewtab) και εγκαθιστώντας το. Επιλέξτε αρχικά Λήψη και κατόπιν Εγκατάσταση .

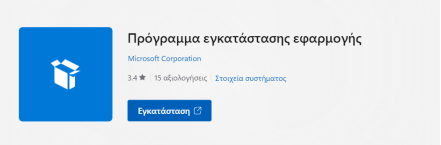

#### **Πληροφορία**

Το App Installer περιλαμβάνει το winget που είναι αντίστοιχο σε λειτουργικότητα με το apt στο ubuntu. Για παράδειγμα για να εγκαταστήσετε την εφαρμογή Notepad++ που δίνεται ως πακέτο Notepad++.Notepad++ δίνεται σε γραμμή εντολών με δικαιώματα διαχειριστή την ακόλουθη εντολή:

winget install Notepad++.Notepad++

Δείτε τις διαθέσιμες εφαρμογές ή πακέτα εφαρμογών που μπορείτε να εγκαταστήσετε στο [https://](https://winstall.app/) [winstall.app/](https://winstall.app/)

#### **Τελικοί έλεγχοι**

Χρήσιμοι είναι οι παρακάτω έλεγχοι για την εγκατάσταση των Windows:

**ΏΡΑ ΚΑΙ ΗΜΕΡΟΜΗΝΊΑ**

#### Ελέγχουμε τη **σωστή ρύθμιση ώρας και ημερομηνίας**:

Πατώντας στην μπάρα εργασιών (κάτω δεξιά) στην τρέχουσα ώρα και ημερομηνια ▸ Δεξί κλικ ▸

Προσαρμογή ημερομηνίας και ώρας ▸ Ζώνη ώρας ▸

(UTC+02:00 Αθήνα, Βουκουρέστι) επαληθεύστε ότι η Αυτόματη προσαρμογή θερινής ώρας είναι **Ενεργό** και επαληθεύστε ότι η Aυτόματη ρύθμιση ώρας είναι επίσης **Ενεργό**.

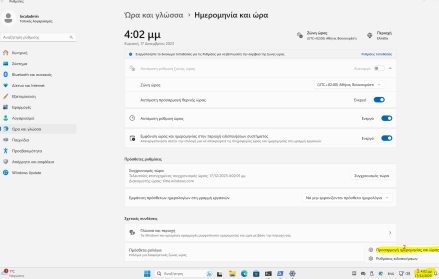

#### **PowerShell (administrator): Ρύθμιση TimeZone**

Set-TimeZone -id "GTB Standard Time"

#### **Πληροφορία**

- Η ώρα δεν πρέπει να διαφέρει περισσότερο από 5 λεπτά από αυτή του εξυπηρετητή, καθώς αυτό θα αποτελεί εμπόδιο στη σύνδεση στο Active Directory Domain, που παρουσιάζεται στη συνέχεια.
- Μετά τη σύνδεση στο Active Directory Domain ο σταθμός εργασίας συγχρονίζεται μέσω [NTP](https://el.wikipedia.org/wiki/Network_Time_Protocol) [πρωτοκόλλου](https://el.wikipedia.org/wiki/Network_Time_Protocol) με τον εξυπηρετητή.

**ΠΡΟΦΊΛ ΔΙΚΤΎΟΥ**

Πατώντας στο Σημαιάκι των Windows ▸ Ρυθμίσεις (εικονίδιο γραναζιού) ▸ Δίκτυο και Internet ▸ Ιδιότητες ▸ Αλλαγή ιδιοτήτων σύνδεσης επαληθεύστε ότι ο **Τύπος προφίλ δικτύου** είναι **Ιδιωτικό δίκτυο**.

**PowerShell (administrator): Αλλαγή τύπου προφίλ δικτύου σε ιδιωτικό**

Get-NetConnectionProfile | Set-NetConnectionProfile -Networkcategory Private

#### **Πληροφορία**

Στην ορολογία των Windows, Ιδιωτικό Προφίλ Δικτύου σημαίνει ότι πρόκειται για δίκτυο που εμπιστεύεστε ώστε ο σταθμός εργασίας να είναι ορατός από τους υπόλοιπους στο τοπικό δίκτυο για λόγους διαμοιρασμού πόρων.

## Μετέπειτα Ενέργειες

## **Προσθήκη λογισμικού**

Οι οδηγίες για την εγκατάσταση λογισμικού είναι διαθέσιμες στην ενότητα [Εγκατάσταση](#page-48-1) [λογισμικού](#page-48-1)

#### <span id="page-19-0"></span>**Εγκατάσταση περιφερειακών συσκευών**

Στο περιβάλλον των Windows κάθε περιφερειακή συσκευή θα πρέπει να διαθέτει τον κατάλληλο οδηγό. Πλέον το Λ/Σ Windows διαθέτει εγγενή υποστήριξη για ένα μεγάλο πλήθος συσκευών. Για τις περιφερειακές συσκευές που δεν υποστηρίζονται εκ προϊμίου από τα Windows θα πρέπει να εγκατασταθεί ο οδηγός σύμφωνα με τις οδηγίες του κατασκευαστή.

Συνήθως η διαδικασία που ακολουθείται είναι πρώτα να εγκατασταθούν οι οδηγοί και τυχόν ειδικά λογισμικά της συσκευής και κατόπιν να συνδεθεί η συσκευή στον Η/Υ, όπου αυτόματα θα αναγνωριστεί και θα είναι έτοιμη για λειτουργία.

#### **Συμβουλή**

Σε περίπτωση που δεν μπορείτε να βρείτε τον οδηγό μιας συσκευής, δοκιμάστε και το [Snappy](#page-70-0) [Driver Installer](#page-70-0)

Στο περιβάλλον του Σ.Ε.Π.Ε.Η.Υ. συνήθως υπάρχουν οι ακόλουθες συσκευές:

#### **ΕΚΤΥΠΩΤΈΣ**

Η εγκατάσταση των οδηγών (εφόσον δεν αναγνωριστεί αυτόματα) θα πρέπει να γίνει σύμφωνα με τις οδηγίες του κατασκευαστή. Κατόπιν συνδέστε τον εκτυπωτή ή σε κάποια θύρα USB ή στο δίκτυο (αν είναι δικτυακός).

#### **ΚΆΜΕΡΕΣ**

Η εγκατάσταση των οδηγών (εφόσον δεν αναγνωριστεί αυτόματα) θα πρέπει να γίνει σύμφωνα με τις οδηγίες του κατασκευαστή. Κατόπιν συνδέστε την κάμερα σε κάποια θύρα USB.

#### **ΔΙΑΔΡΑΣΤΙΚΟΊ ΠΊΝΑΚΕΣ**

Η εγκατάσταση των οδηγών (συνήθως δεν αναγνωριζονται αυτόματα) θα πρέπει να γίνει σύμφωνα με τις οδηγίες του κατασκευαστή. Κατόπιν συνδέστε τον διαδραστικό πίνακα σε κάποια θύρα USB.

#### **Πληροφορία**

Μετά την εγκατάσταση του διαδραστικού πίνακα, εάν ο κατασκευαστής του διαδραστικού δεν παρέχει λογισμικό για το διαδραστικό πίνακα ή επιθυμείτε να χρησιμοποιείτε **ένα λογισμικό ανεξάρτητα από το διαδραστικό** που διαθέτετε **ώστε το υλικό που δημιουργείτε να αξιοποιείται σε όλους τους διαδραστικούς που χρησιμοποιείτε**, μπορείτε να εγκαταστήσετε το ΕΛ/ΛΑΚ Open-Board διαθέσιμο στο [https://openboard.ch/index.en.html.](https://openboard.ch/index.en.html) Υποστηρίζει περιβάλλοντα Windows, Linux και macOS και αποτελεί ένα fork project του opensankore .

#### **UPS**

Η εγκατάσταση των οδηγών (συνήθως δεν αναγνωριζονται αυτόματα) θα πρέπει να γίνει σύμφωνα με τις οδηγίες του κατασκευαστή. Ακολούθως πρέπει να ρυθμιστεί το λογισμό του UPS ώστε να πραγματοποιεί τερματισμό του εξυπηρετητή, όταν το επίπεδο ενέργειας του UPS φθάσει το 40% της χωρητικότητάς του ή απομένουν λιγότερο από 10' λειτουργίας με τις μπαταρίες.

#### **ΣΑΡΩΤΈΣ**

Η εγκατάσταση των οδηγών (εφόσον δεν αναγνωριστεί αυτόματα) θα πρέπει να γίνει σύμφωνα με τις οδηγίες του κατασκευαστή. Κατόπιν συνδέστε το σαρωτή σε κάποια θύρα USB.

#### <span id="page-21-0"></span>**Δημιουργία "τοπικών" χρηστών και ομάδων χρηστών**

Αν και δεν προτείνεται η δημιουργία **τοπικών χρηστών** στους Η/Υ, καθώς οι συγκεκριμένοι λογαριασμοί θα **πρέπει να δημιουργηθούν για κάθε Η/Υ του Σ.Ε.Π.Ε.Η.Υ.**, εάν δεν υπάρχει η δυνατότητα εγκατάστασης Domain Controller, είναι δυνατή η δημιουργία χρηστών με χρήση της εφαρμογής Διαχείριση Υπολογιστή επιλέγοντας Τοπικοί χρήστες και ομάδες στον κάθε Windows 7/8/10 σταθμό εργασίας.

### **Συμβουλή**

Εναλλακτικά μπορείτε να δημιουργήσετε χρήστες και ομάδες χρηστών ή να τις μεταφέρετε από άλλα Λ/Σ (πχ άλλα Windows ή Linux συστήματα) με την εφαρμογή [sch-scripts για Windows](#page-71-0).

## <span id="page-22-0"></span>2.2 Windows Server 2022

### <span id="page-22-1"></span>Εγκατάσταση εξυπηρετητή Windows Server

#### 0 **Πληροφορία**

Οι οδηγίες που ακολουθούν καλύπτουν την έκδοση του λειτουργικού συστήματος Microsoft Windows Server 2022.

#### **Βασική Εγκατάσταση**

Προκειμένου να προχωρήσετε σε μία βασική εγκατάσταση ενός Windows Server λειτουργικού συστήματος ακολουθήστε τα βήματα:

- [Ελάχιστες Απαιτήσεις υλικού](#page-23-0) •
- [Έλεγχος Συμβατότητας υλικού εξυπηρετητή](#page-24-0) •
- [Eγκατάσταση ενός εξυπηρετητή Windows](#page-25-0) •
- [Βασικές ρυθμίσεις ενός εξυπηρετητή Windows](#page-36-0)

#### **Μετέπειτα ενέργειες**

Τα επόμενα βήματα δεν χρειάζονται αν επιθυμείτε μόνο μια απλή εγκατάσταση. Πιθανά όμως να απαιτηθούν σε επόμενο χρόνο όταν εξοικειωθείτε με το περιβάλλον.

- [Εγκατάσταση λογισμικού](#page-48-1)
- [Εγκατάσταση περιφερειακών συσκευών](#page-45-0)
- [Δημιουργία χρηστών](#page-47-0) •
- [Προχωρημένα θέματα \(εγκατάσταση επιπλέον λογισμικού\)](#page-73-1) •

## <span id="page-23-0"></span>Απαιτήσεις υλικού εξυπηρετητή

Το υλικό του εξυπηρετητή θα πρέπει να καλύπτει τις ελάχιστες απαιτήσεις που • αναφέρονται από την Microsoft στη σελίδα [Hardware requirements for Windows Server.](https://docs.microsoft.com/en-us/windows-server/get-started/system-requirements)

#### **Προειδοποίηση**

Σκόπιμο είναι το υλικό του εξυπηρετητή να καλύπτει τις προτεινόμενες απαιτήσεις του κάθε λειτουργικού συστήματος καθώς αν ικανοποιούνται μόνο οι ελάχιστες πιθανόν να παρατηρούνται σημαντικές καθυστερήσεις στην απόκριση των υπηρεσιών του Σ.Ε.Π.Ε.Η.Υ.

## <span id="page-24-0"></span>Έλεγχος συμβατότητας υλικού

Πριν προχωρήσετε στην εγκατάσταση του εξυπηρετητή και των σταθμών εργασίας ελέγξτε εάν το υλικό τους είναι συμβατό με το λειτουργικό σύστημα που θα εγκατασταθεί.

Για τους εξυπηρετητές η Microsoft παρέχει πληροφορίες στη σελίδα [Windows Server Catalog](https://www.windowsservercatalog.com/results.aspx?bCatID=1283&cpID=0&avc=132&ava=0&avq=0&OR=1&PGS=25)

## <span id="page-25-0"></span>Εγκατάσταση λειτουργικού συστήματος

Τοποθετήστε το CD/DVD/USB εγκατάστασης MS-Windows Server στον εξυπηρετητή και ρυθμίστε το UEFI ή το BIOS (ή πατήστε F12 για να βγει το boot menu) ώστε να ξεκινάει από αυτό. Στους διαλόγους που θα εμφανιστούν, κάντε τις παρακάτω επιλογές.

### **Πληροφορία**

Σε περίπτωση που δεν διαθέτετε μέσα εγκατάστασης, μπορείτε να "κατεβάσετε" ένα evaluation σε μορφή ISO από την [ιστοσελίδα της Microsoft](https://www.microsoft.com/en-us/evalcenter/evaluate-windows-server-2022).

#### **1. Προετοιμασία εγκατάστασης**

**ΕΚΚΊΝΗΣΗ ΑΠΌ ΤΟ CD/DVD/USB** 

Πατήστε οποιοδήποτε πλήκτρο για να πραγματοποιηθεί η εκκίνηση από το CD/DVD/USB

**ΦΌΡΤΩΣΗ ΤΩΝ ΑΠΑΡΑΊΤΗΤΩΝ ΑΡΧΕΊΩΝ**

Η διαδικασία δεν απαιτεί κάποια παρέμβαση από το χρήστη.

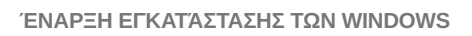

Αρχικά, η διαδικασία δεν απαιτεί κάποια παρέμβαση από το χρήστη

#### **2. Ρύθμιση γλώσσας**

Κατά την αρχική εγκατάσταση ζητείται η ρύθμιση των Time and currency format, διαλέξτε Greek (Greece) και Keyboard or input method, επιλέξτε US .

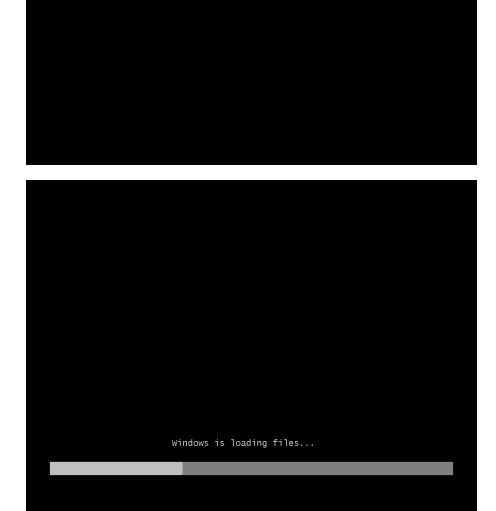

ess any key to boot from CD or D

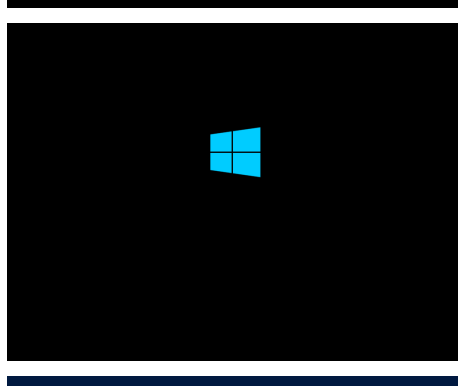

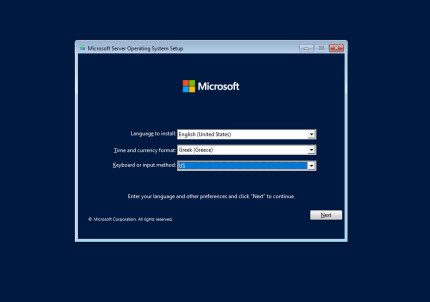

#### **3. Εκκίνηση Εγκατάστασης**

Επιλέξτε Install Now

#### **4. Επιλογή λειτουργικού συστήματος**

Επιλέξτε την εγκατάσταση του Windows Server 2022 Standard Desktop Experience (γραφικό περιβάλλον) .

**ΑΠΟΔΟΧΉ ΌΡΩΝ ΑΔΕΙΟΔΌΤΗΣΗΣ**

- Αποδεχτείτε τους όρους αδειοδότησης
	- ☑ I accept the license terms

#### **5. Ρύθμιση κατατμήσεων**

• Επιλέγουμε Custom στον τύπο εγκατάστασης Custom: Install Windows Only (Advanced)

**ΕΞΥΠΗΡΕΤΗΤΉΣ ΜΕ ΈΝΑΝ ΣΚΛΗΡΌ ΔΊΣΚΟ**

Στην περίπτωση ενός σκληρού δίσκου, επιλέγουμε το • δίσκο που αναφέρεται ως Drive 0 στον οποίο θα γίνει η εγκατάσταση και με την επιλογή New δημιουργούμε τις απαραίτητες διαμερίσεις.

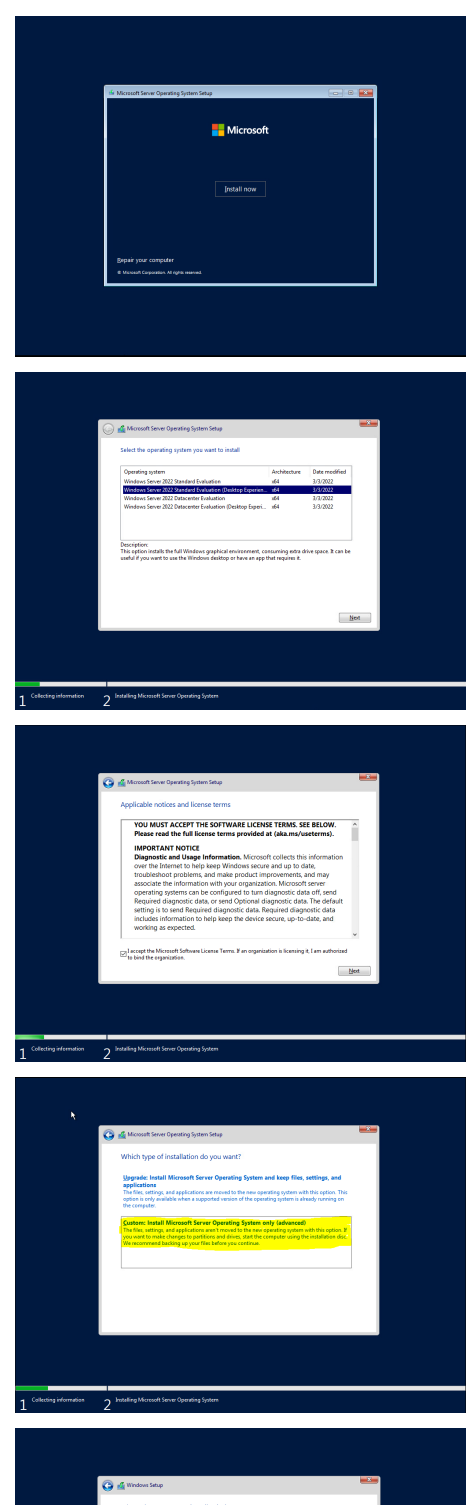

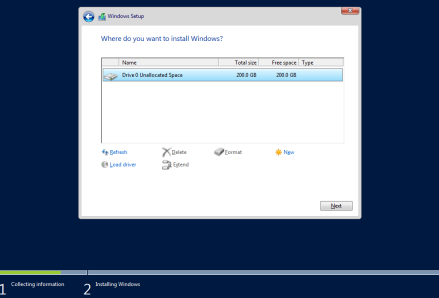

**ΕΞΥΠΗΡΕΤΗΤΉΣ ΜΕ ΔΎΟ ΣΚΛΗΡΟΎΣ ΔΊΣΚΟΥΣ**

Στην περίπτωση δύο σκληρών δίσκων, επιλέγουμε το • δίσκο που αναφέρεται ως Drive 0 στον οποίο θα γίνει η εγκατάσταση και με την επιλογή New δημιουργούμε τις απαραίτητες διαμερίσεις.

#### **ΔΙΑΜΕΡΊΣΕΙΣ**

- Αυτομάτως θα δημιουργηθούν στο Drive 0 από την εγκατάσταση των Windows, επιπλέον των διαμερίσεων που επιθυμούμε, οι τρεις (3) διαμερίσεις: Recovery, System και MSR (Reserved).
- Η εγκατάσταση του εξυπηρετητή προτείνεται να γίνει σε διαμερίσεις τέτοιες που να διευκολύνεται η μετέπειτα διαχείρισή του. Ακολουθεί ένα πρότυπο διαμερίσεων για

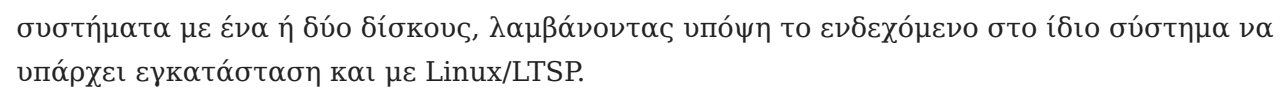

**Primary Partition Extended Partition** Primary 1 Primary 2 Primary 3 Logical 1 Logical 2  $30\%$  15% 10% 20% 20% 22% 3% 60 Gb ntfs Windows (κανονική εγκατάσταση Windows) 30 Gb ext4 Ubuntu (κανονική εγκατάσταση Linux) 20 Gb ext4 Ubuntu (backup εγκατάσταση Linux) 40 Gb ntfs Windows \Users (αρχεία χρηστών Windows) 45 Gb ext4 Linux / home (αρχεία χρηστών Linux)

#### **ΠΡΟΤΕΙΝΌΜΕΝΗ ΔΙΑΜΈΡΙΣΗ ΓΙΑ ΈΝΑΝ ΔΊΣΚΟ**

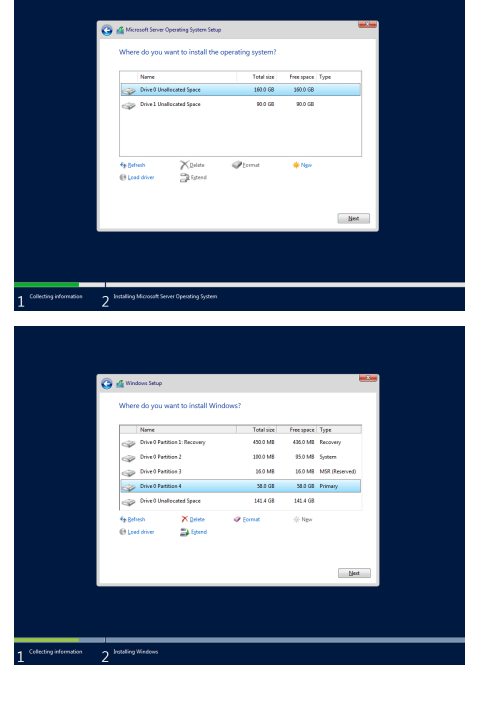

Logie 3

5 Gb swap Linu: swap

#### **ΠΡΟΤΕΙΝΌΜΕΝΗ ΔΙΑΜΈΡΙΣΗ ΓΙΑ ΔΎΟ ΔΊΣΚΟΥΣ**

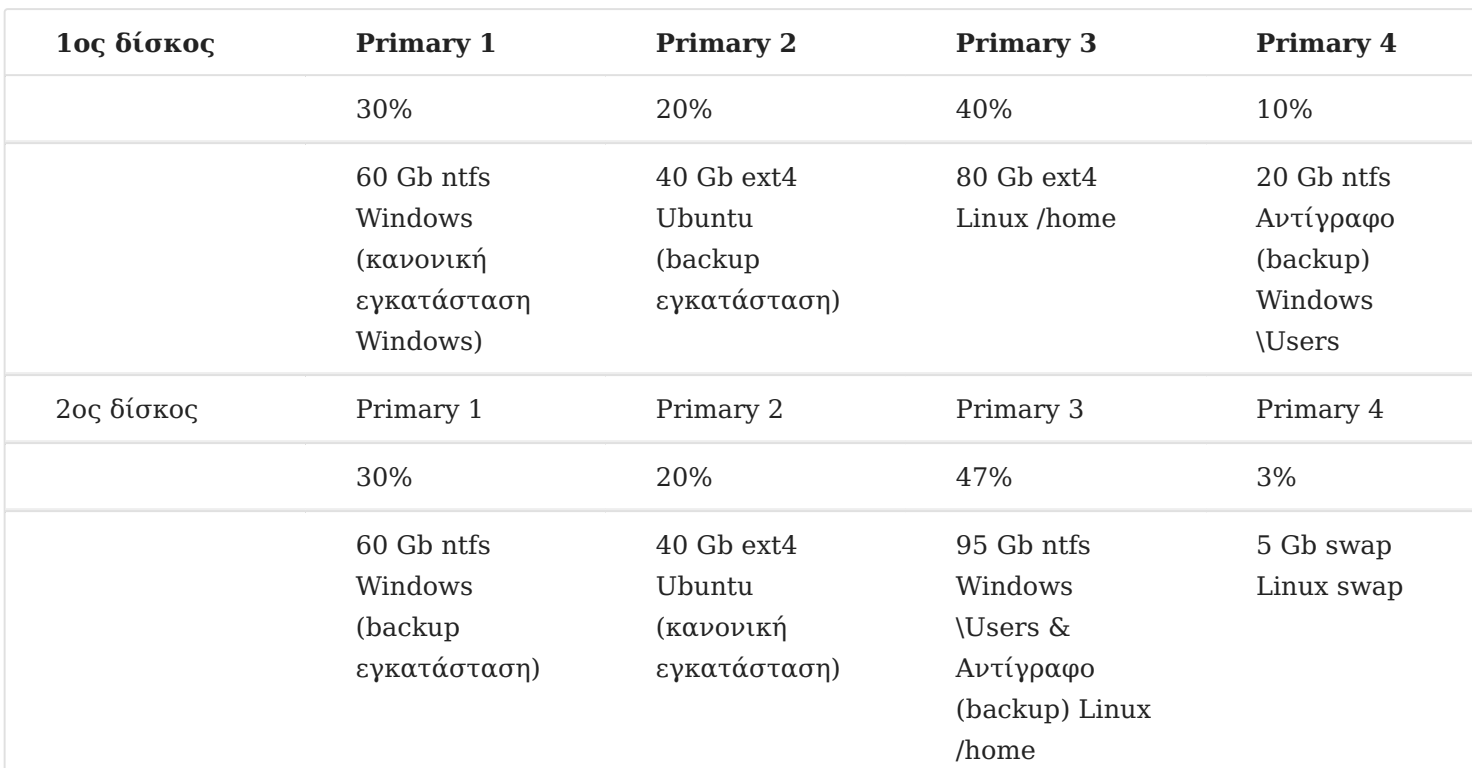

#### **Συμβουλή**

Το μέγεθος της κατάτμησης Linux swap εξαρτάται και από το μέγεθος της μνήμης RAM του εξυπηρετητή. Η προτεινόμενη χωρητικότητα είναι ενδεικτική και είναι πολύ πιθανό να διαφέρει σε κάθε ΣΕΠΕΗΥ.

#### **6. Εγκατάσταση του Λ/Σ Windows Server**

Μετά τον ορισμό των διαμερίσεων ξεκινά η αντιγραφή των αρχείων των Windows στην κατάτμηση και ακολουθεί η εγκατάσταση χαρακτηριστικών και αναβαθμίσεων.

Κατόπιν της ολοκλήρωσης των παραπάνω ενεργειών το σύστημα επανεκκινεί αυτόματα

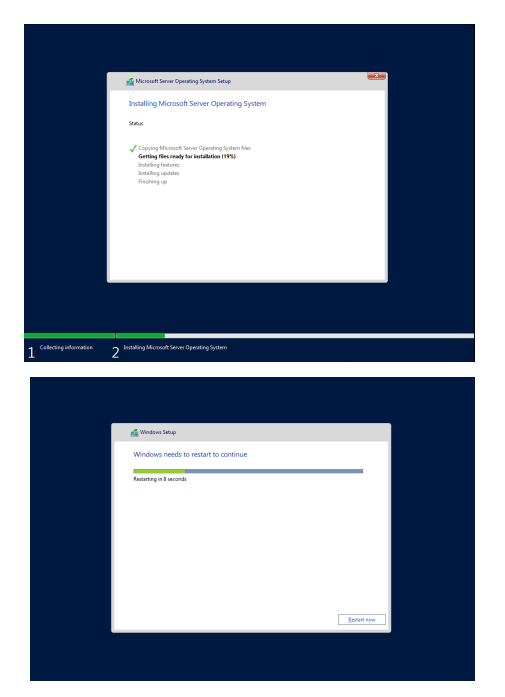

#### **7. Ρύθμιση κωδικού διαχειριστή**

Στη συνέχεια ζητείται ο κωδικός ασφαλείας του διαχειριστή του συστήματος (administrator password). Η πρακτική χρήσης προφανούς ή κοινού κωδικού ασφαλείας δεν προτείνεται. Είναι επιθυμητό ο κωδικός να έχει τουλάχιστον 8 χαρακτήρες και να περιλαμβάνει πεζούς και κεφαλαίους λατινικούς χαρακτήρες, αριθμούς και σημεία στίξης (πχ. password: **Changem3!**).

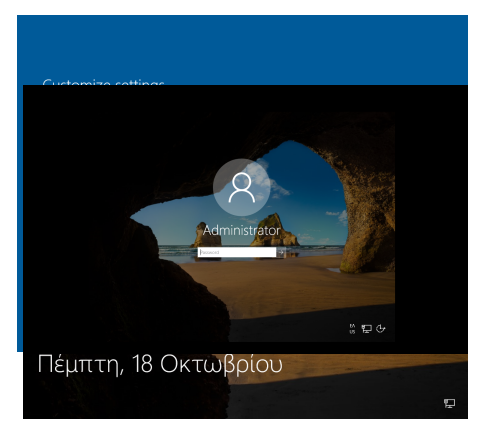

Η εγκατάσταση έχει πλέον ολοκληρωθεί επιτυχώς και μπορεί να γίνει είσοδος στο σύστημα πληκτρολογώντας Ctrl + Alt + Del κατόπιν επιλέγοντας τον χρήστη Administrator και δίνοντας τον κωδικό που δημιουργήσαμε στο προηγούμενο βήμα.

#### **8. Δικτυακές ρυθμίσεις**

**ΟΡΙΣΜΌΣ ΤΟΥ ΤΟΠΙΚΟΎ ΔΙΚΤΎΟΥ ΩΣ ΙΔΙΩΤΙΚΟΎ**

Κατά την 1η εκκίνηση ο εξυπηρετητής συνδέεται στο τοπικό δίκτυο και αποκτά μία δυναμική IP μέσω πρωτοκόλλου DHCP. Στην ερώτηση του λειτουργικού συστήματος εάν ο συγκεκριμένος σταθμός θα είναι ορατός από τους άλλους επιλέξτε Yes , οπότε και ορίζετε το τοπικό δίκτυο του ΣΕΠΕΗΥ ως ιδιωτικό δίκτυο.

## **Networks**

<sup>ツ</sup>コ Network

Do you want to allow your PC to be discoverable by other PCs and devices on this network?

We recommend allowing this on your home and work networks, but not public ones.

Yes

**No** 

#### O **Πληροφορία**

Μπορείτε να διαπιστώσετε τις τρέχουσες δικτυακές ρυθμίσεις πληκτρολογώντας σε γραμμή εντολών

ipconfig /all

Τα στοιχεία αυτά θα σας φανούν χρήσιμα σε επόμενο βήμα.

#### **ΤΟ ΕΡΓΑΛΕΊΟ SERVER MANAGER**

Στη συνέχεια με τη χρήση του εργαλείου Server Manager , το οποίο είναι ένα Microsoft Management Console (MMC) για τη

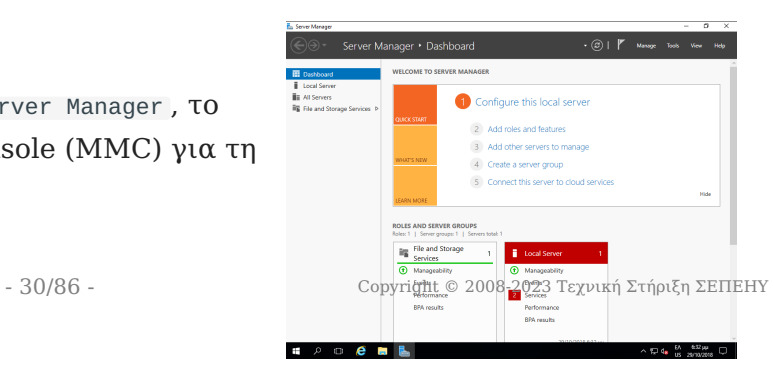

διαχείριση του εξυπηρετητή και ξεκινά αυτόματα μετά το logon του διαχειριστή (administrator), ρυθμίζετε τις δικτυακές παραμέτρους του εξυπηρετητή.

#### **Πληροφορία**

Εναλλακτικά μπορείτε να "τρέξετε" το Server Manager με έναν από τους ακόλουθους τρόπους: - Το Start μενού ► Computer ► δεξί-click ► Manage - Το Start μενού ► Administrative Tools ► Server Manager - Πληκτρολογώντας Windows Key + R και κατόπιν servermanager

**ΟΡΙΣΜΌΣ ΔΙΚΤΥΑΚΏΝ ΠΑΡΑΜΈΤΡΩΝ TCP/IP**

Οι ρυθμίσεις του δικτύου πραγματοποιούνται μέσα από το Server Manager επιλέγοντας Local Server  $\blacktriangleright$  Ethernet0  $\blacktriangleright$  IPv4 Address assigned by DHCP, IPv6 enabled και στη συνέχεια με δεξί κλικ επιλέγουμε Properties στην κάρτα δικτύου Ethernet<sub>0</sub>.

### **Συμβουλή**

H δημιουργία του domain προτείνεται να πραγματοποιηθεί σε μεταγενέστερη φάση, όταν έχει επιβεβαιωθεί η καλή λειτουργία του υπολογιστή.

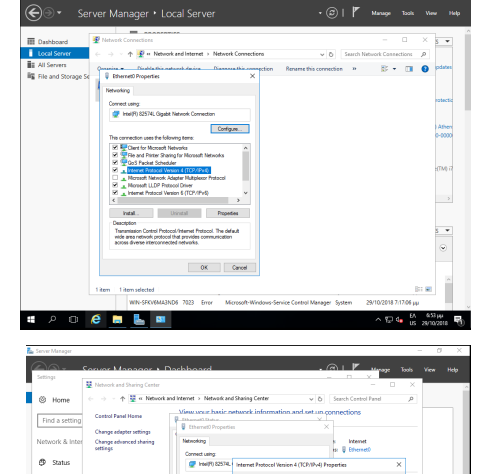

Tou can get IP settings<br>this capability. Otherwise

 $\Box$  Ethern

e palo  $\sim$   $\omega$  $\mathbf{f}$  and  $\mathbf{f}$ 

 $\mathbf{r}$ 

#### **Πληροφορία**

Οι TCP/IP ρυθμίσεις μπορούν να πραγματοποιηθούν σύμφωνα με τις οδηγίες που έχουν εκδοθεί για τη διασύνδεση Σ.Ε.Π.Ε.Η.Υ. στο Π.Σ.Δ. Συνοπτικά αναφέρεται ότι σε ένα Σ.Ε.Π.Ε.Η.Υ. με ξεχωριστή (από το ADSL/VDSL CPE) συσκευή δρομολογητή (πχ των κατασκευαστικών οίκων Cisco, Mikrotik) που διαχειρίζεται το Π.Σ.Δ.:

- Κάθε εξυπηρετητής έχει στατική IP διεύθυνση της μορφής 10.x.y.z όπου οι τιμές x & y εξαρτώνται από τη σχολική μονάδα και λαμβάνονται μετά από επικοινωνία με το helpdesk του ΠΣΔ (8011180181) και η τιμή z είναι 10 για τον πρώτο εξυπηρετητή της σχολικής μονάδας, 11 για τον δεύτερο εξυπηρετητή κοκ.
- Οι διευθύνσεις 10.x.y.128 έως 10.x.y.254 είναι δεσμευμένες για να μοιράζει ο δρομολογητής διευθύνσεις μέσω DHCP και δεν πρέπει να χρησιμοποιούνται ως στατικές
- To subnet mask είναι της μορφής 255.255.255.0
- Το default gateway έχει τιμή 10.x.y.1 όπου οι τιμές x & y παραμένουν ίδιες με αυτές της IP διεύθυνσης.
- Ως DNS Server ορίζονται οι nic.sch.gr, nic.att.sch.gr, nic.thess.sch.gr, οι IP διευθύνσεις των οποίων (194.63.238.4, 194.63.239.164 και 194.63.237.4) θα πρέπει να δηλωθούν στις ιδιότητες του Internet Protocol Version 4 (TCP/IPv4) Properties

#### **PowerShell: Δικτυακές ρυθμίσεις**

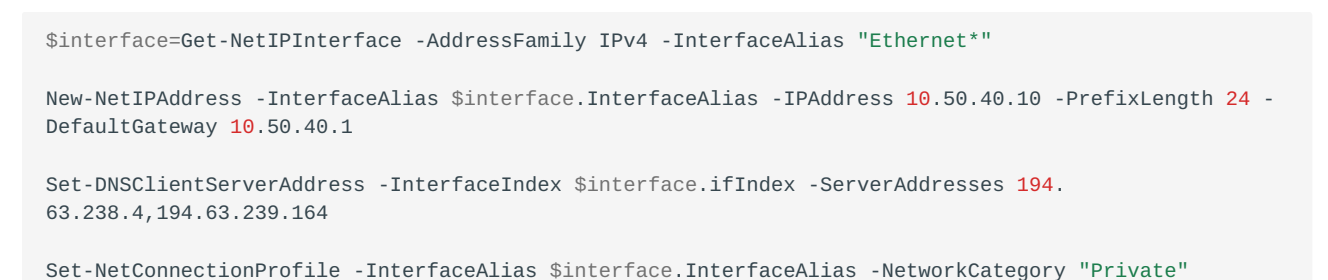

#### **ΟΡΙΣΜΌΣ ΟΝΌΜΑΤΟΣ ΥΠΟΛΟΓΙΣΤΉ**

Σε ότι αφορά το όνομα του υπολογιστή (computer name) μέσα από το Server

Manager επιλέγοντας Local Server ▸ Computer Name ▸ WIN-SFK..... και ορίζουμε Computer Description: School Windows Server και κατόπιν πατώντας το Change ορίζουμε Computer Name: srv-2lyk-mesol.

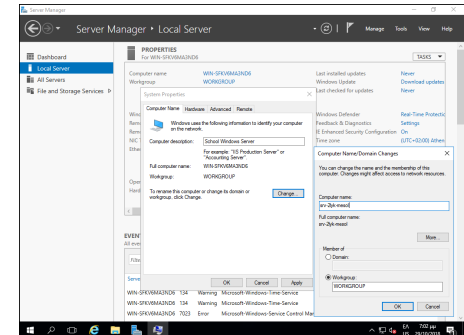

Πραγματοποιήστε τις ρυθμίσεις ονόματος και περιγραφής επιλέγοντας το πλήκτρο OK. Ο windows server θα σας ζητήσει να πραγματοποιήσει επανεκκίνηση με τη νέα ονοματολογία και διευθυνσιοδότηση.

#### **Προσοχή**

- Το όνομα κάθε σχολικού server είναι μοναδικό στο Π.Σ.Δ. και προκύπτει αν από το web site του σχολείου (π.χ. http://2lyk-mesol.ait.sch.gr) κρατήσουμε το αρχικό κομμάτι (π.χ. 2lyk-mesol) και προσθέσουμε **srv-** μπροστά του. ώστε να είναι ξεκάθαρος ο ρόλος του υπολογιστή.
- Αν στη σχολική μονάδα συνυπάρχουν δύο διαφορετικά εργαστήρια με ανεξάρτητο domain ή εξυπηρετητής LTSP προτείνεται να δίνονται διαφορετικά ονόματα στους εξυπηρετητές με αλλαγή του προθέματος για την αποφυγή προβλημάτων (πχ. αντί του προθέματος **srv-** να δίνεται πρόθεμα **srv1-** και **srv2-** στους δύο εξυπηρετητές αντίστοιχα).

#### **PowerShell: Μετονομασία εξυπηρετητή**

Rename-Computer -NewName srv-2lyk-mesol -LocalCredential administrator -Restart

#### **9. Δημιουργία διαμερίσεων**

Μπορείτε να δημιουργήσετε

τις προτεινόμενες διαμερίσεις όπως έχει ήδη αναφερθεί στην ενότητα εγκατάστασης του εξυπηρετητή - ρύθμισης των διαμερίσεων.

Για τη δημιουργία διαμέρισης για την αποθήκευση των αρχείων των χρηστών και των κοινόχρηστων αρχείων: - Από το εργαλείο διαχείρισης Server Manager Επιλέγοντας από το μενού Tools ▸ Computer Management και κατόπιν

 $\mathbb{E}^{\kappa}_{\omega}$ **nat Partition**<br>To store data on this partition, you must for Choose whether you want to format this volume, and if so, what settings you want to us Tomat this volume with the following settings Eile system: **NTFS** Allocation unit size: Default **Users** Volume label: Perform a quick format Enable file and folder compre  $\leq$  Back  $\qquad$  Mext > Cancel

επιλέγοντας Disk Management . - Επιλέγετε το δίσκο που θα δημιουργηθεί η διαμέριση πχ Disk1 - Επιλέγετε το μη δεσμευμένο χώρο του για τη δημιουργία της διαμέρισης Unallocated - Με δεξί κλικ δημιουργείτε μία νέα διαμέριση New Simple Volume - Ορίζετε το μέγεθος της διαμέρισης σύμφωνα με τις οδηγίες στο πεδίο Simple Volume in MB πχ 95000 - Ορίζετε η διαμέριση να αντιστοιχεί με ένα drive letter πχ F - Ορίζετε το σύστημα αρχείων να είναι τύπου NTFS - Ορίζετε το όνομα της διαμέρισης να είναι Users - Αφήνετε να πραγματοποιηθεί γρήγορη μορφοποίηση Perform a quick format - Επιλέγετε Next για την ολοκλήρωση της δημιουργίας διαμέρισης

#### A **Πληροφορία**

Τα παραπάνω βήματα πρέπει να επαναληφθούν για τις επιπλέον διαμερίσεις που θέλετε να δημιουργηθούν.

#### **10. Ενεργοποίηση άδειας**

Μετά την εγκατάσταση του λειτουργικού συστήματος είναι πιθανό να απαιτείται η ενεργοποίησή του μέσα σε κάποιο χρονικό διάστημα για να είναι δυνατή η περαιτέρω χρήση του (product activation). Η άδεια χρήσης καθορίζει αν είναι απαραίτητο κάτι τέτοιο καθώς και το διάστημα που μπορεί να χρησιμοποιηθούν τα Windows 2016 Server χωρίς ενεργοποίηση. Η βέλτιστη μέθοδος για τους εξυπηρετητές των σχολικών εργαστηρίων είναι να πραγματοποιείται η διαδικασία μέσω διαδικτύου.

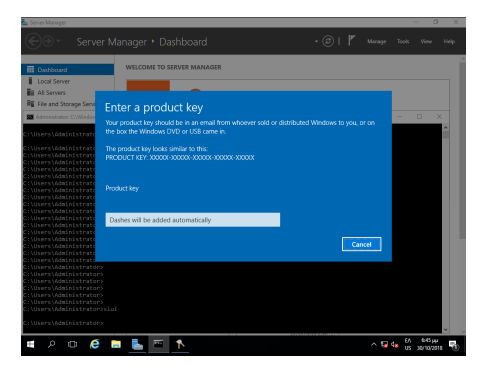

#### **Γραμμή εντολών: Ενεργοποίηση άδειας** ♦

slui

#### **11. Εγκατάσταση ενημερώσεων**

Απαραίτητη προϋπόθεση για

την εύρυθμη λειτουργία του λειτουργικού συστήματος είναι η εγκατάσταση όλων των κρίσιμων ενημερώσεων.

Από την εφαρμογή Server Manager επιλέγοντας Local Server και κατόπιν Download Updates only, using Windows Update θα πραγματοποιηθεί σύνδεση στο Windows Update και θα "κατέβουν" και θα εγκατασταθούν τα απαραίτητα updates.

Επιλέξτε Install now για την άμεση εγκατάσταση των ενημερώσεων.

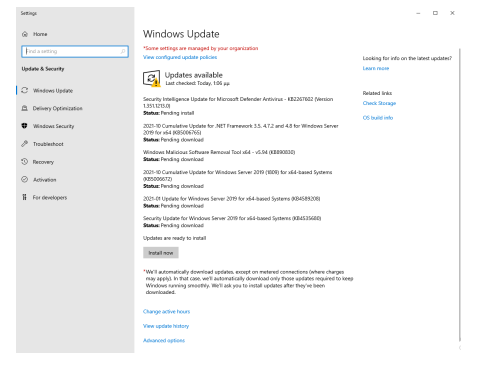

#### **Πληροφορία**

Η εκ προοιμίου συμπεριφορά των ενημερώσεων είναι να κατεβαίνουν χωρίς να εγκαθίστανται, το οποίο είναι μια καλή πρακτική για το Σ.Ε.Π.Ε.Η.Υ. Εάν επιθυμείτε να αλλάξει αυτή η πολιτική, πληκτρολογήστε σε γραμμή εντολών

sconfig

και επιλέξτε 5.Windows Update Settings και κατόπιν επιλέξτε αν θα εγκαθίστανται αυτόματα ή μόνο θα κατεβαίνουν ή θα γίνονται όλα χειροκίνητα.

#### **12. Απενεργοποίηση του Enhanced Security του Internet Explorer**

Η βασική λειτουργικότητα του Internet Explorer έχει μειωθεί σημαντικά στις νεότερες εκδόσεις των Windows και τις περισσότερες φορές εμφανίζεται μήνυμα παρεμπόδισης περιεχομένου (content blocking) κάνοντας αδύνατη την πλοήγηση στο διαδίκτυο. Για αυτό το λόγο συνιστούμε:

- την απενεργοποίηση του Enhanced Security χαρακτηριστικού
- την ελάχιστη χρήστη του Internet Explorer, μόνο για την εγκατάσταση ενός άλλου εργαλείου πλοήγησης στο διαδίκτυο

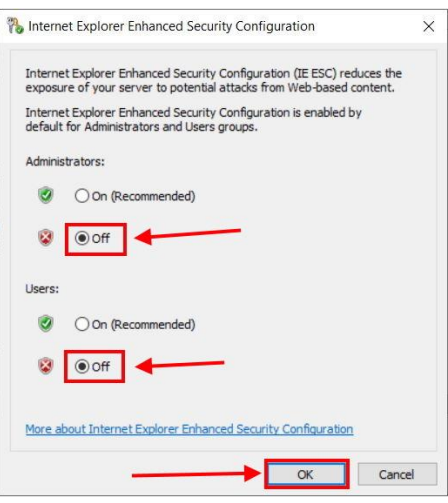

Για την απενεργοποίηση απαιτείται το εργαλείο Server Manager και από το οποίο επιλέγετε Local Server και στη συνέχεια επιλέγετε IE Enhanced Security Configuration και κατόπιν On και τέλος απενεργοποιήστε Off .

#### **PowerShell: Απενεργοποίηση Internet Explorer Enhanced Security**

```
function Disable-IEESC {
$AdminKey = "HKLM:\SOFTWARE\Microsoft\Active Setup\Installed Components\
{A509B1A7-37EF-4b3f-8CFC-4F3A74704073}"
$UserKey = "HKLM:\SOFTWARE\Microsoft\Active Setup\Installed Components\
{A509B1A8-37EF-4b3f-8CFC-4F3A74704073}"
Set-ItemProperty -Path $AdminKey -Name "IsInstalled" -Value 0
Set-ItemProperty -Path $UserKey -Name "IsInstalled" -Value 0
Stop-Process -Name Explorer
Write-Host "IE Enhanced Security Configuration (ESC) has been disabled." -ForegroundColor Green
}
Disable-IEESC
```
#### **13. Εγκατάσταση οδηγών υλικού και περιφερειακών**

Τμήμα της εγκατάστασης του λειτουργικού συστήματος θεωρείται και η εγκατάσταση των οδηγών συσκευών (system drivers) της μητρικής, των καρτών επέκτασης και των περιφερειακών συσκευών. Μπορεί να γίνει χρήση των μέσων (cd's, δισκέτες κλπ) που παρασχέθηκαν μαζί με το υπολογιστικό σύστημα. Προτείνεται όμως να εγκαθίστανται οι τελευταίες εκδόσεις των οδηγών, που στην πλειονότητα των περιπτώσεων μπορούν να ληφθούν από το Διαδίκτυο.

Μπορείτε να κάνετε και έναν έλεγχο για τυχόν πιο ενημερωμένους οδηγούς με την ΕΛ/ΛΑΚ εφαρμογή [Snappy Driver Installer](#page-70-0)

Σε περίπτωση που ο Η/Υ διαθέτει υλικό του κατασκευαστικού οίκου Intel, μπορείτε να ελέγξετε για ενημερώσεις των εκδόσεων των οδηγών του υλικού με την εφαρμογή [Intel Driver & Support](https://www.intel.com/content/www/us/en/support/intel-driver-support-assistant.html) [Assistant](https://www.intel.com/content/www/us/en/support/intel-driver-support-assistant.html)

Η εγκατάσταση του εκτυπωτή, που συνήθως είναι συνδεδεμένος στον εξυπηρετητή, μπορεί να γίνει σε αυτό το σημείο σύμφωνα με τις οδηγίες του εκάστοτε μοντέλου. Για τη χρήση της υπηρεσίας εκτύπωσης από όλους τους χρήστες του εργαστηρίου ο εκτυπωτής πρέπει να διαμοιραστεί, οπότε ο εξυπηρετητής αναλαμβάνει και το ρόλο του διακομιστή εκτυπώσεων.
# Βασικές ρυθμίσεις εξυπηρετητή

Για την εύρυθμη λειτουργία του εξυπηρετητή του σχολικού εργαστηρίου κρίνεται απαραίτητη η πραγματοποίηση των ακόλουθων ρυθμίσεων.

# **Ενεργοποίηση απομακρυσμένης πρόσβασης (Remote Desktop - για διαχειριστές)**

Προκειμένου να είναι εφικτή η απομακρυσμένη διαχείριση του εξυπηρετητή (με αξιοποίηση του πρωτοκόλλου [RDP](https://en.wikipedia.org/wiki/Remote_Desktop_Protocol)) πρέπει να είναι ενεργοποιημένη η προσφερόμενη υπηρεσία των Windows:

• Από το Server Manager επιλέγουμε Local Server και στη συνέχεια Remote Desktop: Disabled ώστε να την ενεργοποιήσουμε.

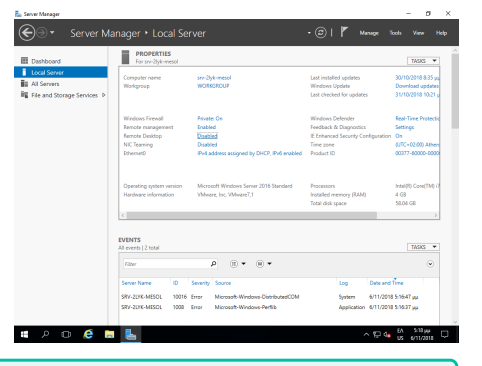

# **Συμβουλή**

Εναλλακτικά με δεξί κλικ στο This PC επιλέγουμε Properties ▸ Remote Settings

- Στις ιδιότητες συστήματος επιλέγουμε | Allow remote connections to this computer .
- Επιλέγουμε | ΟΚ | ώστε να είναι εφικτή η απομακρυσμένη πρόσβαση στον εξυπηρετητή από όλα τα δίκτυα που είναι συνδεδεμένος ο εξυπηρετητής.
- Αφήνουμε ενεργή την επιλογή Allow Connections only from computers running Remote Desktop with Network Level Authentication (recommended)
- Με αυτόν τον τρόπο ενεργοποιείται η δυνατότητα Remote Desktop στον εξυπηρετητή και επιτρέπει εξ' ορισμού την πρόσβαση σε όσους ανήκουν στο group **Administrators** καθώς και σε όσους λογαριασμούς χρηστών ή ομάδες χρηστών προσθέσετε με το Add

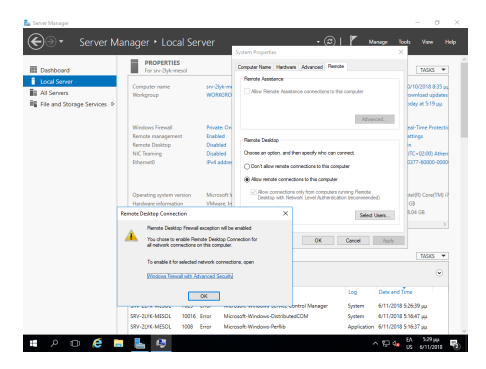

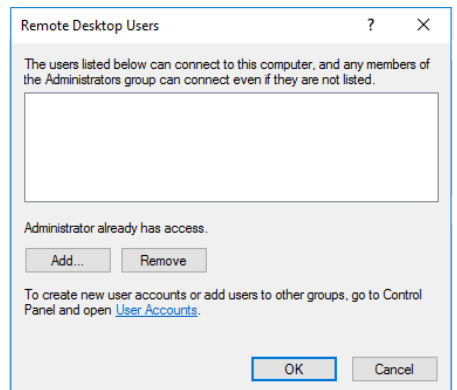

 $= \begin{bmatrix} 1 & 0 & 0 & 0 \\ 0 & 0 & 0 & 0 \\ 0 & 0 & 0 & 0 \\ 0 & 0 & 0 & 0 \\ 0 & 0 & 0 & 0 \\ 0 & 0 & 0 & 0 \\ 0 & 0 & 0 & 0 & 0 \\ 0 & 0 & 0 & 0 & 0 \\ 0 & 0 & 0 & 0 & 0 \\ 0 & 0 & 0 & 0 & 0 \\ 0 & 0 & 0 & 0 & 0 \\ 0 & 0 & 0 & 0 & 0 & 0 \\ 0 & 0 & 0 & 0 & 0 & 0 \\ 0 & 0 & 0 & 0 & 0 & 0 \\ 0 & 0 & 0 & 0 &$ 

# **PowerShell: Ενεργοποίηση Remote Desktop**

Set-ItemProperty -Path 'HKLM:\System\CurrentControlSet\Control\Terminal Server' -name "fDenyTSConnections" -value 0

Enable-NetFirewallRule -DisplayGroup "Remote Desktop"

### **Ενεργοποίηση υπηρεσίας διαμοιρασμού αρχείων και εκτυπωτών**

**ΕΝΕΡΓΟΠΟΊΗΣΗ ΔΙΑΜΟΙΡΑΣΜΟΎ ΑΡΧΕΊΩΝ ΚΑΙ ΕΚΤΥΠΩΤΏΝ ΣΤΟ ΤΟΠΙΚΌ ΔΊΚΤΥΟ**

Αρχικά θα πρέπει να ενεργοποιηθεί ο διαμοιρασμός αρχείων και εκτυπωτών για το τοπικό δίκτυο που έχει χαρακτηριστεί ιδιωτικό (private) [σε προηγούμενο βήμα](#page-29-0).

- Ανοίξτε τον Πίνακα Ελέγχου (Control Panel).
- Στην ενότητα **Network and Internet**, επιλέξτε View Network Status and tasks
- Επιλέξτε Change Advanced sharing settings
- Στο ιδιωτικό προφιλ, επιλέξτε **Turn on file and printer sharing** •

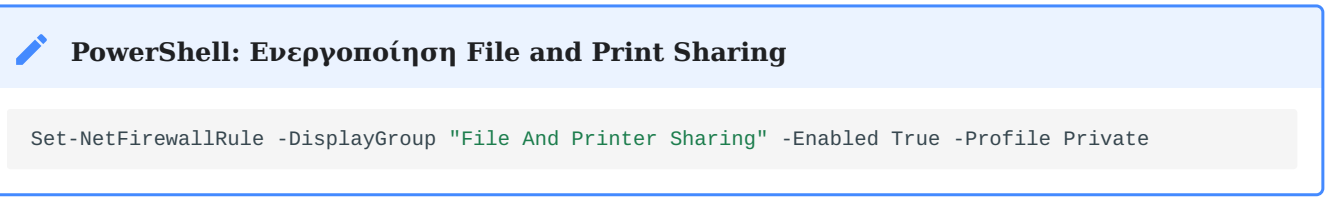

**ΔΙΑΜΟΙΡΑΣΜΌΣ ΤΟΥ ΚΑΤΑΛΌΓΟΥ USERS**

Όπως έχει ήδη αναφερθεί στην ενότητα εγκατάστασης του εξυπηρετητή - ρύθμισης των διαμερίσεων, υπάρχει μία

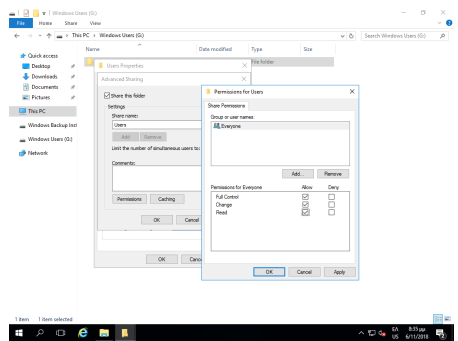

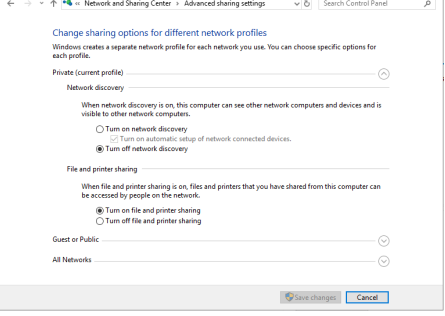

.<br>Advanced sharing settings

διαμέριση για την αποθήκευση των αρχείων των χρηστών και των κοινόχρηστων αρχείων.

- Στη διαμέριση αυτή δημιουργήστε έναν φάκελο με όνομα **Users**. •
- Διαμοιράστε το φάκελο επιλέγοντάς τον Users  $\blacktriangleright$  δεξί κλικ  $\blacktriangleright$  Properties  $\blacktriangleright$  Sharing  $\blacktriangleright$ Advanced Sharing
- Επιλέξτε **Share this folder** •
- Ως διαμοιραζόμενο όνομα (Share Name) δώστε: **Users** •
- Επιλέξτε Permissions και δώστε άδειες στο Group Everyone **Full Control** •
- Πατήστε το πλήκτρο | ΟΚ | δύο φορές για να αποδεχτείτε τις αλλαγές

#### **Πληροφορία** O

- Η τοπική ομάδα (local group) Users του εξυπηρετητή έχει δικαιώματα ανάγνωσης στον συγκεκριμένο κατάλογο.
- Ο φάκελος Users πλέον διαμοιράζεται και είναι προσβάσιμος στο σταθμό εργασίας ή στον εξυπηρετητή πατώντας Ctrl + R και πληκτρολογώντας την εντολή **\\srv-2lyk-mesol\users**

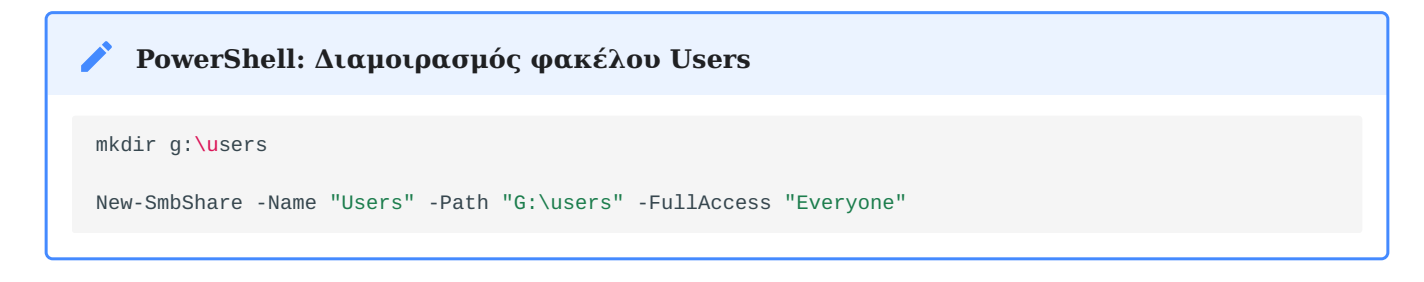

#### <span id="page-38-0"></span>**ΔΙΑΜΟΙΡΑΣΜΌΣ ΕΚΤΥΠΩΤΉ**

Κατά την εγκατάσταση του εκτυπωτή το σύστημα σας ζητά να δηλώσετε εάν θέλετε να τον διαμοιράσει. Σε περίπτωση θετικής απάντησης ο εκτυπωτής διαμοιράζεται δικτυακά. Αν έχετε επιλέξει όχι, μπορείτε επιλέγοντας Windows Start ▸ Settings ► Devices ► <Όνομα Εκτυπωτή> να επιλέξετε τον εκτυπωτή που έχετε εγκαταστήσει (ή να προσθέσετε έναν καινούριο εκτυπωτή) και κατόπιν να επιλέξετε Manage ▸ Printer Properties  $\blacktriangleright$  Καρτέλα Sharing να ενεργοποιήσετε το διαμοιρασμό του.

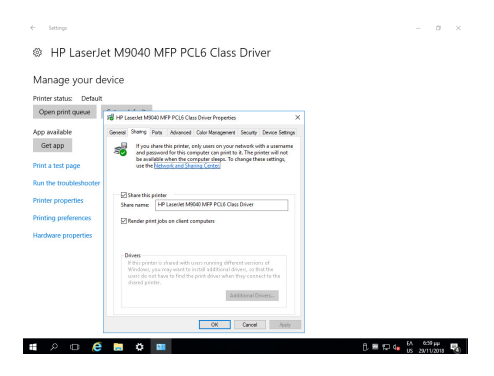

Οι χρήστες που έχουν λογαριασμό στον εξυπηρετητή αυτομάτως θα μπορούν να τυπώσουν στον διαμοιραζόμενο εκτυπωτή.

#### A **Πληροφορία**

Για εγκατάσταση εκτυπωτών δείτε στο [περιφερειακά](#page-45-0)

#### **Ενεργοποίηση υπηρεσίας shadow copies**

Στις εκδόσεις των λειτουργικών συστημάτων Microsoft Windows Server από την έκδοση 2003 και μετά ενσωματώθηκε μια πολύ χρήσιμη λειτουργικότητα με την ονομασία **Shadow copies of shared folders**. Αυτή η δυνατότητα επιτρέπει την αντιμετώπιση του φαινομένου της απώλειας δεδομένων σε διαμοιραζόμενους (shared) φακέλους μετά από εσφαλμένη διαγραφή ή τροποποίηση αρχείων από τους χρήστες. Αυτό επιτυγχάνεται με την αυτόματη δημιουργία κρυμμένων αντιγράφων (shadow copies) των αρχείων που ανήκουν σε διαμοιραζόμενους φακέλους, ανά τακτά χρονικά διαστήματα.

#### ♦ **Συμβουλή**

Προτείνεται η ενεργοποίηση της δυνατότητας τουλάχιστον στην κατάτμηση που περιέχει τα αρχεία των χρηστών, αλλά και σε οποιαδήποτε άλλη κατάτμηση υπάρχουν διαμοιραζόμενοι φάκελοι που χρειάζονται προστασία.

Η υπηρεσία μπορεί να ρυθμιστεί από το εργαλείο διαχείρισης Server Manager , επιλέγοντας από το μενού Tools ▸ Computer Management και κατόπιν επιλέγοντας Disk Management .

Στη συνέχεια επιλέγετε τη διαμέριση που αντιστοιχεί στα αρχεία των χρηστών (στο παράδειγμα: Windows Users, δηλ. η 3η διαμέριση του 2ου δίσκου) και δεξί κλικ ▸ Properties .

Επιλέγετε το tab **Shadow Copies** και κατόπιν το κουμπί Enable .

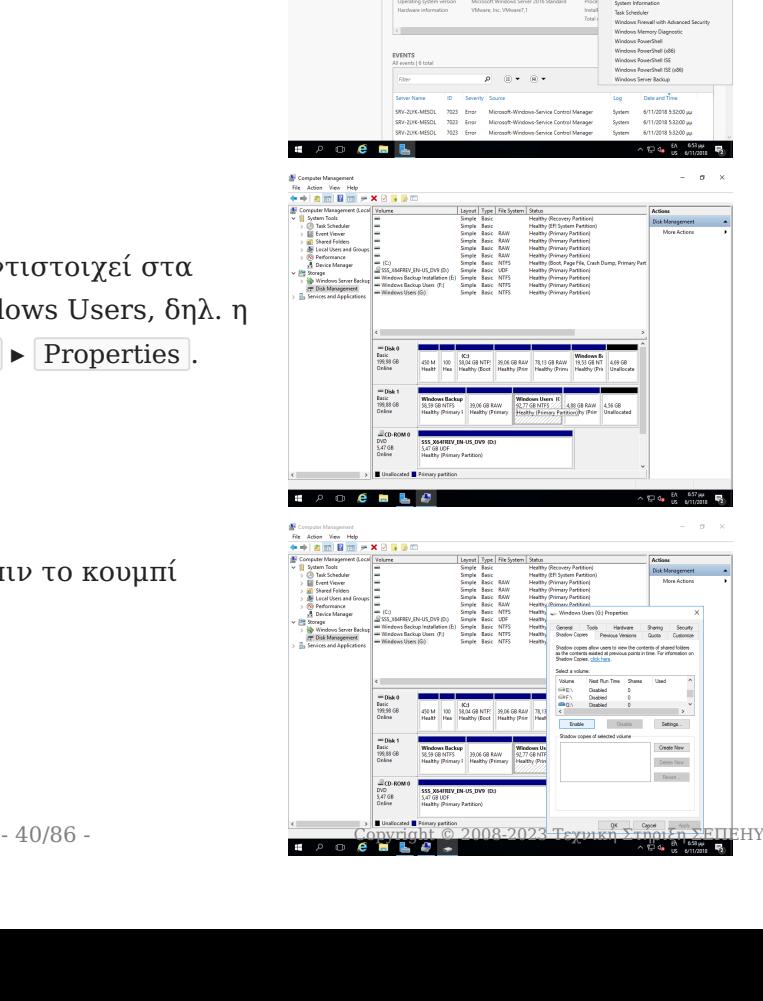

Με την επιλογή ενεργοποίησης εμφανίζεται προειδοποιητικό μήνυμα αποδοχής, το οποίο αποδέχεστε πατώντας το κουμπί Yes .

Αποδεχθείτε τις προκαθορισμένες ρυθμίσεις πατώντας το Yes , είτε τις αλλάζετε πατώντας το Settings

Σε κάθε κατάτμηση που επιλέγεται εκ προοιμίου χώρος για τη λήψη αντιγράφων ίσος με το 10% του μεγέθους της. Στην περίπτωση που επιλέξετε να αλλάξετε τις προκαθορισμένες ρυθμίσεις, μπορείτε να ορίσετε το μέγιστο μέγεθος που θα χρησιμοποιείται για την αποθήκευση των Shadow Copies και επιπλέον πατώντας το Schedule μπορείτε να αλλάξετε το πότε θα λαμβάνονται τα αντίγραφα.

Τροποποιείστε το υπάρχον χρονοδιάγραμμα ώστε καθημερινά να λαμβάνονται αντίγραφα στις 07:00, αν δεν υπάρχουν ιδιαιτερότητες στο ωράριο λειτουργίας του εργαστηρίου που καθιστούν αναγκαίο κάποιο διαφορετικό χειρισμό.

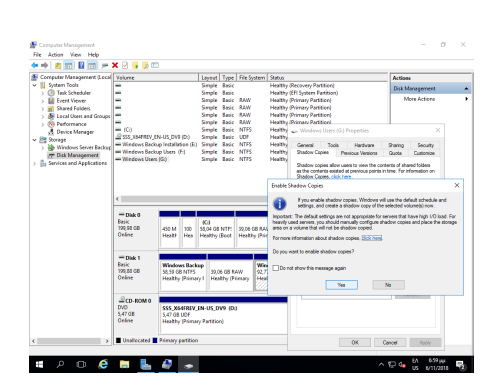

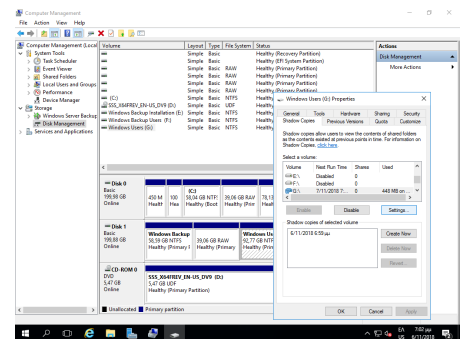

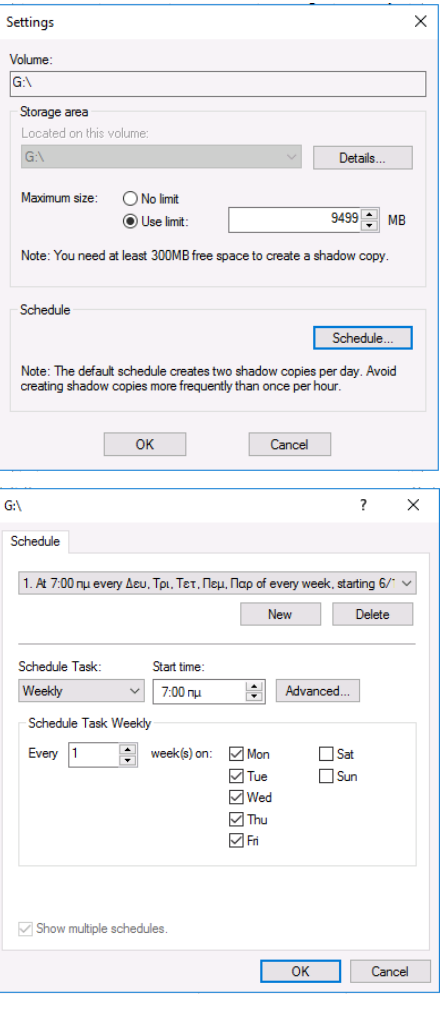

# **Πληροφορία**

Η ανάκτηση προηγούμενων εκδόσεων αρχείων από τα ληφθέντα shadow copies πραγματοποιείται: - Aπό την κονσόλα του εξυπηρετητή πατώντας Ctrl + R και πληκτρολογώντας την εντολή **\\\\\\$**, όπου **\** η κατάτμηση όπου βρίσκεται ο διαμοιραζόμενος φάκελος από τον οποίο θέλουμε να ανακτήσουμε αρχεία. - Από κάποιον σταθμό εργασίας πληκτρολογώντας **\\srv-2lyk-mesol**. - Και στις δύο περιπτώσεις πατήστε δεξί κλικ στο drive ή στο φάκελο, κατόπιν επιλέξτε το tab **Previous Versions** και τέλος το κουμπί Restore .

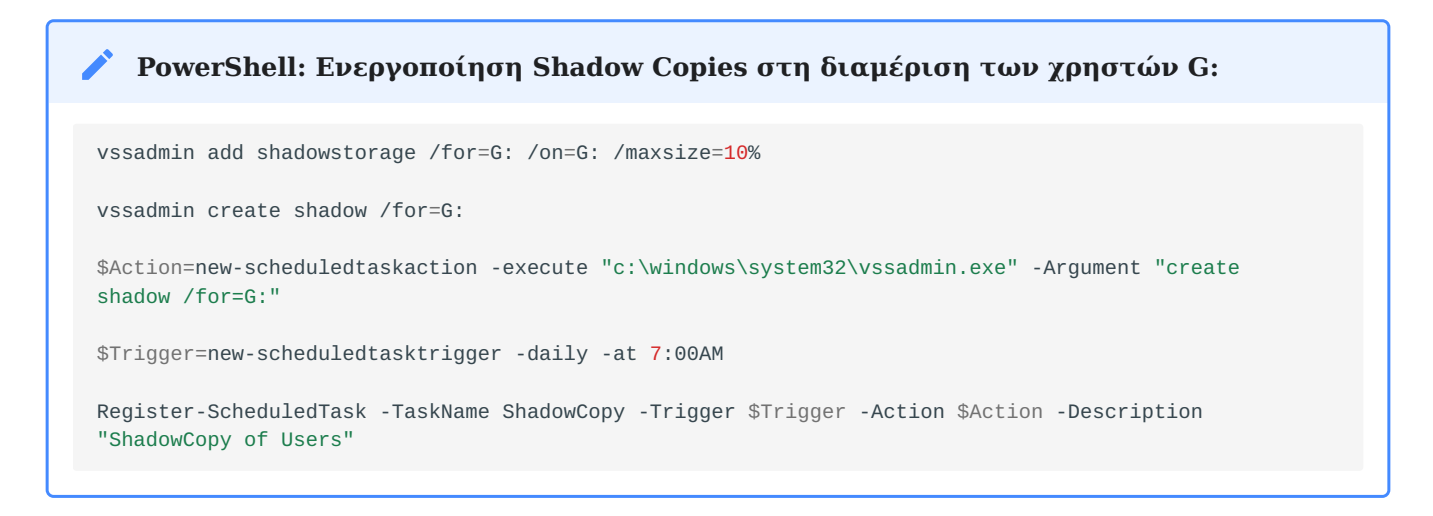

### <span id="page-41-0"></span>**Ενεργοποίηση υπηρεσίας κεντρικής εκτύπωσης - Print Server**

Ο εξυπηρετητής του Σ.Ε.Π.Ε.Η.Υ. μπορεί να ρυθμιστεί ώστε να διαμοιράζει και να ενεργοποιήσει αυτόματα όλους τους συνδεδεμένους σε αυτόν εκτυπωτές στους σταθμούς εργασίας του Active Directory Domain. Το πλεονέκτημα αυτής της ρύθμισης είναι ότι οι εκτυπωτές εμφανίζονται και στο Active Directory και οι χρήστες μπορούν να συνδεθούν στο σωστό εκτυπωτή και επιπλέον η εγκατάσταση του εκτυπωτή και των οδηγών του δεν απαιτεί διαχειριστικά προνόμια στους σταθμούς εργασίας (αντιγράφονται οι οδηγοί που έχουν δηλωθεί στον Printer Server για κάθε έκδοση Windows). Πρέπει να πραγματοποιηθούν τα ακόλουθα βήματα:

- Ενεργοποίηση ρόλου Print Server •
- Δημιουργία εκτυπωτών στον εξυπηρετητή.
- Ενεργοποίηση των εκτυπωτών του εξυπηρετητή στους σταθμούς εργασίας του domain με τη βοήθεια Group Policies.

**ΕΝΕΡΓΟΠΟΊΗΣΗ ΡΌΛΟΥ PRINT SERVER**

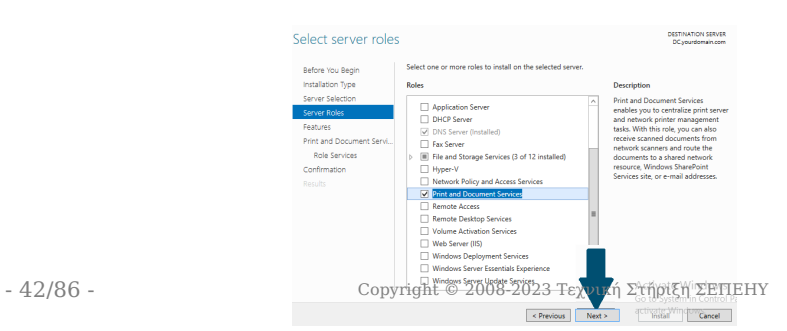

- Aπό το Server Manager επιλέγετε Add roles and features και κατόπιν Role-based or feature-based installation και το όνομα του εξυπηρετητή και πατάτε Next
- Στο παράθυρο **Add Roles and Features Wizard** επιλέγετε το ρόλο **Print and Document Services** και πατάτε το Add Features και κατόπιν το Next
- Στο παράθυρο **Select Features** πατάτε | Next
- Στο παράθυρο **Print and Document Services** πατάτε Next
- Στο παράθυρο Role Services επιλέγετε Print Server
- Στο παράθυρο **Select Role Services** πατάτε Next
- Στο παράθυρο **Confirm installation selections** πατάτε Install

### **PowerShell: Ενεργοποίηση ρόλου Print Server**

Install-WindowsFeature Print-Services

### **Πληροφορία**

- Σε περίπτωση που διαθέτετε και άλλα συστήματα με Λ/Σ διαφορετικά από Windows, για να τυπώσετε θα πρέπει να έχετε ενεργό το πρωτόκολλο **SMB** (Samba Client), πχ. στο Ubuntu Linux αυτό είναι ενεργό.
- Εάν η υποστήριξη SMB δεν είναι δυνατή, τότε μπορείτε στο παράθυρο **Role Services** (κατά την ενεργοποίηση του Print Server) να προσθέσετε εκτός του Print Server και τους ρόλους Internet Printing ή/και LPD Service και να εκτυπώσετε είτε με χρήση του **IPP** πρωτοκόλλου είτε με χρήση του **LPR** πρωτοκόλλου.

#### **ΠΡΟΣΘΉΚΗ ΕΚΤΥΠΩΤΏΝ ΣΤΟΝ PRINT SERVER**

Από την εφαρμογή Server Manager και το μενού Roles ▸ Print and Document Services ▸ Print Management ▸ Print Servers ▸ SERVER ανοίγουμε τη διαχείριση του Print Server και προσθέτουμε τους εκτυπωτές που είναι συνδεμένοι στον εξυπηρετητή. Η διαδικασία περιλαμβάνει:

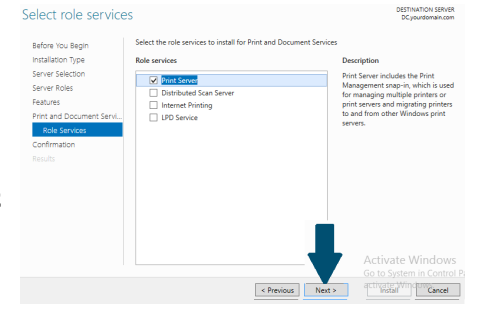

- Προσθήκη και ρύθμιση των θυρών (**Ports**) με τις οποίες συνδέεται ο εκτυπωτής, πχ LPT1, USB κτλ αν πρόκειται για τοπικό εκτυπωτή, TCP/IP αν πρόκειται για δικτυακό εκτυπωτή.
- Προσθήκη των οδηγών (**Drivers**) του εκτυπωτή. Εκτός από x64, μπορείτε να προσθέσετε και τους x86 αν έχετε παλιές εκδόσεις Windows, με δεξί κλικ στον επιθυμητό εκτυπωτή
	- ▸ Manage Sharing ▸ Additional Drivers

Προσθήκη εκτυπωτή (**Printers**) και ρύθμιση των • παραμέτρων του (όπως εκτύπωση σε Α4, διπλής όψης, σύνδεση με θύρα και οδηγό κτλ). Χρήσιμο είναι να επιλέξετε να εμφανίζεται ο εκτυπωτής στο Active Directory **List in Active Directory**, ώστε να μπορούν οι χρήστες να τον αναζητούν και να τον εγκαθιστούν αυτόματα.

**PowerShell: Διαχείριση εκτυπωτών στον Print Server**

Υπάρχουν [οι ακόλουθες εντολές](https://docs.microsoft.com/en-us/powershell/module/printmanagement/?view=windowsserver2022-ps&viewFallbackFrom=win10-ps) για την ολοκλήρωση των παραπάνω ενεργειών με χρήση powershell.

# **Πληροφορία**

- Οι χρήστες μπορούν να εγκαταστήσουν τους εκτυπωτές στους σταθμούς εργασίας:
	- είτε από το Control Panel  $\blacktriangleright$  Devices and Printers  $\blacktriangleright$  Add a printer,
	- είτε με [UNC](https://docs.microsoft.com/en-us/openspecs/windows_protocols/ms-dtyp/62e862f4-2a51-452e-8eeb-dc4ff5ee33cc) σύνδεση στον εξυπηρετητή, πχ \\srv-2lyk-mesol και κατόπιν | δεξί κλικ | σε κάποιον από τους διαμοιραζόμενους εκτυπωτές και Εγκατάσταση .
- Η εγκατάσταση του εκτυπωτή, των οδηγών του κτλ στους σταθμούς εργασίας δεν απαιτεί διαχειριστικά προνόμια.

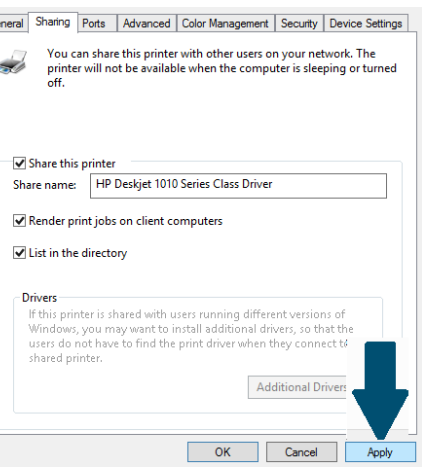

# Μετέπειτα Ενέργειες

# **Προσθήκη λογισμικού**

Οι οδηγίες για την εγκατάσταση λογισμικού είναι διαθέσιμες στην ενότητα [Εγκατάσταση](#page-48-0) [λογισμικού](#page-48-0)

### **Εγκατάσταση περιφερειακών συσκευών**

Στο περιβάλλον των Windows κάθε περιφερειακή συσκευή θα πρέπει να διαθέτει τον κατάλληλο οδηγό. Πλέον το Λ/Σ Windows διαθέτει εγγενή υποστήριξη για ένα μεγάλο πλήθος συσκευών. Για τις περιφερειακές συσκευές που δεν υποστηρίζονται εκ προϊμίου από τα Windows θα πρέπει να εγκατασταθεί ο οδηγός σύμφωνα με τις οδηγίες του κατασκευαστή.

Συνήθως η διαδικασία που ακολουθείται είναι πρώτα να εγκατασταθούν οι οδηγοί και τυχόν ειδικά λογισμικά της συσκευής και κατόπιν να συνδεθεί η συσκευή στον Η/Υ, όπου αυτόματα θα αναγνωριστεί και θα είναι έτοιμη για λειτουργία.

#### **Συμβουλή** ◐

Σε περίπτωση που δεν μπορείτε να βρείτε τον οδηγό μιας συσκευής, δοκιμάστε και το [Snappy](#page-70-0) [Driver Installer](#page-70-0)

Στο περιβάλλον του Σ.Ε.Π.Ε.Η.Υ. συνήθως υπάρχουν οι ακόλουθες συσκευές:

### <span id="page-45-0"></span>**ΕΚΤΥΠΩΤΈΣ**

Η εγκατάσταση των οδηγών (εφόσον δεν αναγνωριστεί αυτόματα) θα πρέπει να γίνει σύμφωνα με τις οδηγίες του κατασκευαστή. Κατόπιν συνδέστε τον εκτυπωτή ή σε κάποια θύρα USB ή στο δίκτυο (αν είναι δικτυακός).

#### 8 **Πληροφορία**

Μετά την εγκατάσταση του εκτυπωτή, δείτε πώς μπορείτε [να τον διαμοιράσετε](#page-38-0) ή να τον προσθέσετε σε [Print Server στον εξυπηρετητή\)](#page-41-0).

#### **ΚΆΜΕΡΕΣ**

Η εγκατάσταση των οδηγών (εφόσον δεν αναγνωριστεί αυτόματα) θα πρέπει να γίνει σύμφωνα με τις οδηγίες του κατασκευαστή. Κατόπιν συνδέστε την κάμερα σε κάποια θύρα USB.

### **ΔΙΑΔΡΑΣΤΙΚΟΊ ΠΊΝΑΚΕΣ**

Η εγκατάσταση των οδηγών (συνήθως δεν αναγνωριζονται αυτόματα) θα πρέπει να γίνει σύμφωνα με τις οδηγίες του κατασκευαστή. Κατόπιν συνδέστε τον διαδραστικό πίνακα σε κάποια θύρα USB.

## **Πληροφορία**

Μετά την εγκατάσταση του διαδραστικού πίνακα, εάν ο κατασκευαστής του διαδραστικού δεν παρέχει λογισμικό για το διαδραστικό πίνακα ή επιθυμείτε να χρησιμοποιείτε **ένα λογισμικό ανεξάρτητα από το διαδραστικό** που διαθέτετε **ώστε το υλικό που δημιουργείτε να αξιοποιείται σε όλους τους διαδραστικούς που χρησιμοποιείτε**, μπορείτε να εγκαταστήσετε το ΕΛ/ΛΑΚ Open-Board διαθέσιμο στο [https://openboard.ch/index.en.html.](https://openboard.ch/index.en.html) Υποστηρίζει περιβάλλοντα Windows, Linux και macOS και αποτελεί ένα fork project του opensankore .

#### **UPS**

Η εγκατάσταση των οδηγών (συνήθως δεν αναγνωριζονται αυτόματα) θα πρέπει να γίνει σύμφωνα με τις οδηγίες του κατασκευαστή. Ακολούθως πρέπει να ρυθμιστεί το λογισμό του UPS ώστε να πραγματοποιεί τερματισμό του εξυπηρετητή, όταν το επίπεδο ενέργειας του UPS φθάσει το 40% της χωρητικότητάς του ή απομένουν λιγότερο από 10' λειτουργίας με τις μπαταρίες.

#### **ΣΑΡΩΤΈΣ**

Η εγκατάσταση των οδηγών (εφόσον δεν αναγνωριστεί αυτόματα) θα πρέπει να γίνει σύμφωνα με τις οδηγίες του κατασκευαστή. Κατόπιν συνδέστε το σαρωτή σε κάποια θύρα USB.

### **Δημιουργία χρηστών και ομάδων χρηστών**

Αν και δεν προτείνεται η δημιουργία **τοπικών χρηστών** στον εξυπηρετητή, εάν δεν υπάρχει η δυνατότητα εγκατάστασης Domain Controller, είναι δυνατή η δημιουργία χρηστών με χρήση της εφαρμογής Διαχείριση Υπολογιστή επιλέγοντας Τοπικοί χρήστες και ομάδες στον Windows 2012/2016/2019 εξυπηρετητή.

## **Συμβουλή**

Εναλλακτικά μπορείτε να δημιουργήσετε χρήστες και ομάδες χρηστών ή να τις μεταφέρετε από άλλα Λ/Σ (πχ άλλα Windows ή Linux συστήματα) με την εφαρμογή [sch-scripts για Windows](#page-71-0).

# 3. Προσθήκη λογισμικού

# <span id="page-48-0"></span>3.1 Εγκατάσταση λογισμικού σε Λ/Σ Windows

Προτείνουμε την εγκατάσταση επιπλέον λογισμικού σε περιβάλλον Windows για τις ακόλουθες κατηγορίες εφαρμογών:

- Συμπίεσης αποσυμπίεσης αρχείων. •
- Εγγραφής CD DVD. •
- Προστασίας από επιβλαβές λογισμικό. •
- Αναπαραγωγής διαδεδομένων αρχείων (εικόνες, ήχος, βίντεο, αρχεία pdf κλπ). •
- Περιήγησης στον παγκόσμιο ιστό. •
- Εφαρμογές γραφείου.
- Λήψης αντιγράφων ασφαλείας. •
- Επεξεργασίας ήχου, εικόνας και κινούμενης εικόνας (video) •
- Αναβάθμισης των εγκατεστημένων οδηγών (drivers) του υλικού που διαθέτει ο Η/Υ. •

#### A **Πληροφορία**

Η πλειοψηφία του προτεινόμενου λογισμικού είναι της κατηγορίας [Ελεύθερο Λογισμικό /](https://mathe.ellak.gr/?page_id=132) [Λογισμικό Ανοιχτού Κώδικα \(ΕΛ/ΛΑΚ\)](https://mathe.ellak.gr/?page_id=132) και υπάρχει διαθέσιμο και για Λ/Σ Linux, ώστε να είναι εύκολη η μετάβαση / εναλλαγή των χρηστών από το ένα περιβάλλον στο άλλο.

# Αναλυτικές Οδηγίες

- [Απο/Συμπίεση αρχείων με το λογισμικό 7-zip](#page-50-0) •
- [Εγγραφή οπτικών μέσων με το λογισμικό InfraRecorder](#page-51-0) •
- [Ανάγνωση pdf/epub αρχείων με το λογισμικό Sumatra PDF](#page-52-0) •
- [Επισκόπηση εικόνων με το λογισμικό IrfanView](#page-53-0) •
- [Φυλλομετρητής Mozilla Firefox](#page-55-0) •
- [Φυλλομετρητής Google Chrome](#page-56-0) •
- [Φυλλομετρητής Pale Μoon για αξιοποίηση εκπαιδευτικού λογισμικού που βασίζεται σε](#page-57-0) [παλαιότερες τεχνολογίες \(flash, java\)](#page-57-0)
- [Αναπαραγωγή Πολυμέσων με το VLC Player](#page-58-0)
- [Αναπαραγωγή πολυμέσων Flash με το Flash Player για αξιοποίηση παλαιότερου](#page-59-0) [εκπαιδευτικού λογισμικού που βασίζεται σε τεχνολογία flash](#page-59-0)
- [Περιβάλλον υποστήριξης Java Εφαρμογών για αξιοποίηση παλαιότερου εκπαιδευτικού](#page-61-0) [λογισμικού που βασίζεται σε τεχνολογία java](#page-61-0)
- [Σουίτα γραφείου LibreOffice](#page-63-0) •
- [Σουίτα γραφείου MS Office](#page-65-0) •
- [Επεξεργασία εικόνων με το GIMP](#page-66-0) •
- [Επεξεργασία ήχου με το Audacity](#page-68-0) •
- [Σχεδίαση Μοντελοποίηση 3D γραφικών με το Blender](#page-69-0) •
- [Έλεγχος / ενημέρωση εγκατεστημένων οδηγών με το Snappy Driver Installer](#page-70-0) •

## **PowerShell (administrator): Εγκατάσταση όλων των παραπάνω εφαρμογών με μία εντολή**

winget install --id=7zip.7zip -e ; winget install --id=ChristianKindahl.InfraRecorder -e ; winget install --id=SumatraPDF.SumatraPDF -e ; winget install --id=IrfanSkiljan.IrfanView -e ; winget install --id=Mozilla.Firefox -e ; winget install --id=Google.Chrome -e ; winget install - id=MoonchildProductions.PaleMoon -e ; winget install --id=VideoLAN.VLC -e ; winget install - id=TheDocumentFoundation.LibreOffice -e ; winget install - id=TheDocumentFoundation.LibreOffice.HelpPack -e ; winget install --id=GIMP.GIMP -e ; winget install --id=Audacity.Audacity -e ; winget install --id=BlenderFoundation.Blender -e ; winget install - id=Oracle.JavaRuntimeEnvironment -e ; winget install --id=Microsoft.Office -e

# **Προσοχή**

- Η παραπάνω εντολή δεν περιλαμβάνει τις εφαρμογές:
	- [Έλεγχος / ενημέρωση εγκατεστημένων οδηγών με το Snappy Driver Installer,](#page-70-0) καθώς δεν υποστηρίζεται από το αποθετήριο,
	- [Αναπαραγωγή πολυμέσων Flash με το Flash Player για αξιοποίηση παλαιότερου](#page-59-0) [εκπαιδευτικού λογισμικού που βασίζεται σε τεχνολογία flash,](#page-59-0) καθώς είναι παλιότερο λογισμικό που δεν υπάρχει στο αποθετήριο,
- Θα πρέπει να ρυθμίσετε τον [κόμβο της Τεχνικής Στήριξης ως ασφαλή για την εκτέλεση των java](#page-61-1) [εκπαιδευτικών λογισμικών στην java](#page-61-1)

# <span id="page-50-0"></span>3.2 Η εφαρμογή 7zip

Μια ικανοποιητική και ανέξοδη λύση στην συμπίεση – αποσυμπίεση αρχείων προσφέρει η εφαρμογή 7-Zip . Πρόκειται για μια εφαρμογή ανοιχτού κώδικα η οποία προφέρει συμπίεση της μορφής 7z, όμως μπορεί να "διαβάσει" και να δημιουργήσει διάφορες διαδεδομένες μορφές συμπιεσμένων αρχείων (zip, rar κ.τ.λ). Η εφαρμογή διαθέτει CLI (command line interface), GUI (graphical user interface) και επίσης ενσωματώνεται στα αναδυόμενου μενού των Windows καθώς και στις εφαρμογές αποσυμπίεσης/συμπίεσης αρχείων των linux διανομών. To 7-zip πρωτοεμφανίστηκε το 1999 και αναπτύχθηκε αρχικά από το Igor Pavlov. Διανέμεται κάτω από την "GNU Lesser General Public License" άδιεα, όμως το κομμάτι κώδικα για το unRAR διανέμεται κάτω από την "GNU Lesser General Public License + unRAR restictions" άδεια.

Το 7-zip είναι διαθέσιμο για Λ/Σ τύπου MS-Windows & Linux.

# Εγκατάσταση

Για να εγκαταστήσετε την εφαρμογή ακολουθήστε τα παρακάτω βήματα:

• Κατεβάστε το εκτελέσιμο από την ιστοσελίδα <https://www.7-zip.org/>.

## **Συμβουλή**

Οι σύγχρονες εκδόσεις των Windows είναι x64, οπότε κατεβάζετε το εκτελέσιμο για την x64 (64bit έκδοση). Εάν διαθέτετε 32bit έκδοση Windows "κατεβάζετε" το x86 (32bit)

- Επιλέξτε | Εκτέλεση του εκτελέσιμου αρχείου εγκατάστασης |.
- Επιλέξτε ΝΑΙ στην ερώτηση αν θέλετε η εφαρμογή από άγνωστο εκδότη να κάνει αλλαγές στη συσκευή σας
- Αποδεχτείτε τον προτεινόμενο κατάλογο εγκατάστασης c:\program files\7zip και επιλέξτε Install
- Τέλος, πατήστε | Finish | για την ολοκλήρωση της εγκατάστασης.

## **PowerShell (administrator): Εγκατάσταση 7zip**

```
winget install --id=7zip.7zip -e
```
# <span id="page-51-0"></span>3.3 Η εφαρμογή InfraRecorder

Η εφαρμογή InfraRecorder είναι ένα Ελεύθερο Λογισμικό / Λογισμικό Ανοιχτού Κώδικα για την εγγραφή οπτικών δίσκων σε περιβάλλον Windows.

# Εγκατάσταση

Για να εγκαταστήσετε την εφαρμογή ακολουθήστε τα παρακάτω βήματα:

- Μεταβείτε στην ιστοσελίδα <https://infrarecorder.org/>
- Επιλέξτε από τη στήλη **Pages** το σύνδεσμο Downloads
- Επιλέξτε Download
- Επιλέξτε το εκτελέσιμο για την έκδοση Λ/Σ x64 ή x86 που διαθέτετε •

## **Συμβουλή**

Οι σύγχρονες εκδόσεις των Windows είναι x64, οπότε κατεβάζετε το εκτελέσιμο για την x64 (64bit έκδοση). Εάν διαθέτετε 32bit έκδοση Windows "κατεβάζετε" το x86 (32bit)

- Πατήστε διπλό κλίκ στο .exe αρχείο ώστε να ξεκινήσει η εγκατάσταση. •
- Κάντε κλικ στο | Επόμενο |.
- Αποδεχτείτε την άδεια χρήσης  $\mathbb{Z}$  I accept the terms in the License Agreement.
- Αποδεχθείτε τον προεπιλεγμένο κατάλογο εγκατάστασης κάνοντας κλικ στο Επόμενο .
- Πατήστε Install για να ξεκινήσει η εγκατάσταση. •
- Επιτρέψτε στην εφαρμογή 4a8e326.msi να πραγματοποιήσει αλλαγές στη συσκευή σας επιλέγοντας ΝΑΙ
- Τέλος κάντε κλικ στο Finish για την ολοκλήρωση της εγκατάστασης.

## **PowerShell (administrator): Εγκατάσταση InfraRecorder**

winget install --id=ChristianKindahl.InfraRecorder -e

# <span id="page-52-0"></span>3.4 Η εφαρμογή Sumatra PDF

Η εφαρμογή Sumatra PDF είναι μία ΕΛ/ΛΑΚ εφαρμογή για την ανάγνωση και εκτύπωση αρχείων pdf, epub κτλ σε περιβάλλον Windows.

# Εγκατάσταση

Για να εγκαταστήσετε την εφαρμογή ακολουθείστε τα παρακάτω βήματα:

- Μεταβείτε στην ιστοσελίδα <https://www.sumatrapdfreader.org/download-free-pdf-viewer>
- Επιλέξτε να κατεβάσετε τον installer για την έκδοση Λ/Σ x64 ή x86 που διαθέτετε. •

## **Συμβουλή**

Οι σύγχρονες εκδόσεις των Windows είναι x64, οπότε κατεβάζετε το εκτελέσιμο για την x64 (64bit έκδοση). Εάν διαθέτετε 32bit έκδοση Windows "κατεβάζετε" το x86 (32bit)

- Πατήστε διπλό κλίκ στο .exe αρχείο ώστε να ξεκινήσει η εγκατάσταση. •
- Επιλέξτε να εγκατασταθεί στον κατάλογο c:\program files\sumatrapdf •

## **PowerShell (administrator): Εγκατάσταση Sumatra PDF**

winget install --id=SumatraPDF.SumatraPDF -e

# <span id="page-53-0"></span>3.5 Η εφαρμογή προβολής εικόνων IrfanView

Το IrfanView είναι μια δωρεάν (για μη εμπορική χρήση) εφαρμογή προβολής εικόνων διαθέσιμη για το λειτουργικό σύστημα MS-Windows.

# Εγκατάσταση

Για να εγκαταστήσετε την εφαρμογή ακολουθήστε τα παρακάτω βήματα:

• Κατεβάστε το εκτελέσιμο από την ιστοσελίδα <https://www.irfanview.com/>.

# **Συμβουλή**

Οι σύγχρονες εκδόσεις των Windows είναι x64, οπότε κατεβάζετε το εκτελέσιμο για την x64 (64bit έκδοση). Εάν διαθέτετε 32bit έκδοση Windows "κατεβάζετε" το x86 (32bit)

- Επιλέξτε |Εκτέλεση | στην ερώτηση "Τι θέλετε να κάνετε με το αρχείο <όνομα αρχείου εγκατάστασης>.exe"
- Επιτρέψτε στην εφαρμογή IrfanView 64bit Installer να κάνει αλλαγές στη συσκευή σας επιλέγοντας ΝΑΙ .
- Στον αρχικό διάλογο επιλέξτε:
	- Create IfranView shortcut in Start Menu Programs
	- For all users

και προχωρήστε επιλέγοντας Επόμενο .

- Επιλέξτε | Επόμενο | στο διάλογο που εμφανίζονται πληροφορίες για τα νέα χαρακτηριστικά της εφαρμογής.
- Ορίστε το τύπο των αρχείων που θέλετε να ανοίγει η εφαρμογή επιλέγοντας | Images Only και κατόπιν επιλέξτε Επόμενο .
- Αφήστε ενεργές τις προτεινόμενες επιλογές για τους καταλόγους εγκατάστασης επιλέγοντας Επόμενο .
- Επιτρέψτε να γίνουν οι αλλαγές στις συσχετίσεις των επεκτάσεων των αρχείων εικόνων με το IrfanView, επιλέγοντας Ναι .
- Τέλος επιλέξτε | Done | για την ολοκλήρωση της εγκατάστασης.

#### **PowerShell (administrator): Εγκατάσταση Irfanview**

winget install --id=IrfanSkiljan.IrfanView -e

# <span id="page-55-0"></span>3.6 Η εφαρμογή Mozilla Firefox

Η εξελληνισμένη έκδοση του Mozilla Firefox μπορεί να εγκατασταθεί στο σχολικό περιβάλλον ως ένα επιπλέον εργαλείο για την πλοήγηση στον παγκόσμιο ιστό πληροφοριών. Πρόκειται για μια εφαρμογή Ελεύθερου Λογισμικού / Λογισμικού Ανοιχτού Κώδικα που υποστηρίζεται από το ίδρυμα The Mozilla Foundation τη θυγατρική του εταιρία, Mozilla Corporation.

Το Mozilla Firefox είναι διαθέσιμο για Λ/Σ τύπου MS-Windows & Linux.

# Εγκατάσταση

Για να εγκαταστήσετε την εφαρμογή ακολουθήστε τις παρακάτω οδηγίες:

- Συνδεθείτε με την ιστοσελίδα<https://www.mozilla.org/el/> •
- "Κατεβάστε" το εκτελέσιμο επιλέγοντας | Λήψη του Firefox |.
- Επιλέξτε |Εκτέλεση | στην ερώτηση "Τι θέλετε να κάνετε με το αρχείο <όνομα αρχείου εγκατάστασης>.exe;". Επιτρέψτε στην εφαρμογή Firefox Installer να κάνει αλλαγές στη συσκευή σας, επιλέγοντας ΝΑΙ .

**PowerShell (administrator): Εγκατάσταση Firefox**

winget install --id=Mozilla.Firefox -e

# <span id="page-56-0"></span>3.7 Η εφαρμογή Google Chrome

Το Google Chrome είναι μία εφαρμογή για την περιήγηση στο διαδίκτυο, η οποία αν και αποτελεί πνευματική ιδιοκτησία της Google, δίνεται δωρεάν για χρήση.

Το Google Chrome είναι διαθέσιμο για Λ/Σ τύπου MS-Windows & Linux.

# Εγκατάσταση

Για να εγκαταστήσετε την εφαρμογή ακολουθήστε τα παρακάτω βήματα:

- Μεταβείτε στην ιστοσελίδα <https://www.google.com/chrome/> και επιλέξτε Λήψη του Chrome .
- Μετά την ανάγνωση των όρων παροχής υπηρεσιών, επιλέξτε | Αποδοχή και εγκατάσταση .
- Αποθηκεύστε το εκτελέσιμο και στη συνέχεια, εάν δεν εκκινήσει αυτόματα, κάντε διπλό κλικ στο εικονίδιο **ChromeSetup.exe**.
- Επιτρέψτε στην εφαρμογή Google Update Setup να κάνει αλλαγές στη συσκευή σας, επιλέγοντας ΝΑΙ
- Πραγματοποιείται αυτόματη λήψη του κυρίως προγράμματος και εγκατάστασή του. •
- Τέλος, επιλέξτε | Επόμενο | για την ολοκλήρωση της εγκατάστασης.

# **Συμβουλή**

Στην 1η εκκίνηση του Chrome επιλέξτε αν θέλετε να είναι το προεπιλεγμένο πρόγραμμα περιήγησης ακολουθώντας τις προτεινόμενες οδηγίες.

# **PowerShell (administrator): Εγκατάσταση Chrome**

winget install --id=Google.Chrome -e

# <span id="page-57-0"></span>3.8 Η εφαρμογή Pale Moon

Το Pale Moon είναι μία εφαρμογή ΕΛ/ΛΑΚ για την περιήγηση στο διαδίκτυο, την οποία προτείνουμε να χρησιμοποιηθεί για την εκτέλεση flash & java εφαρμογών όπως τα εκπαιδευτικά λογισμικά της προηγούμενης γενιάς, για παράδειγμα αυτά που είναι [διαθέσιμα σε μορφή online](https://ts.sch.gr/software).

Το Pale Moon είναι διαθέσιμο για Λ/Σ τύπου MS-Windows & Linux.

# Εγκατάσταση

Για να εγκαταστήσετε την εφαρμογή ακολουθήστε τα παρακάτω βήματα:

• Μεταβείτε στην ιστοσελίδα <https://www.palemoon.org/download.shtml>και επιλέξτε από τη στήλη Europe το Download Installer για 32bit ή 64bit ανάλογα την έκδοση Windows που διαθέτετε.

### **Συμβουλή**

Οι σύγχρονες εκδόσεις των Windows είναι x64, οπότε κατεβάζετε το εκτελέσιμο για την x64 (64bit έκδοση). Εάν διαθέτετε 32bit έκδοση Windows "κατεβάζετε" το x86 (32bit).

- Αποθηκεύστε το εκτελέσιμο και στη συνέχεια, εάν δεν εκκινήσει αυτόματα, κάντε διπλό κλικ στο εικονίδιο palemoon-xx.y.z.winXX.installer.exe . όπου xx.y.z.winXX ή τρέχουσα έκδοση για 32 ή 64 bit
- Επιτρέψτε στην εφαρμογή Pale Moon Web Browser να κάνει αλλαγές στη συσκευή σας επιλέγοντας ΝΑΙ .
- Επιλέξτε | Επόμενο | για να ξεκινήσει η εγκατάσταση.
- Επιλέξτε | Standard | για την τυπική εγκατάσταση.
- Τέλος, επιλέξτε | Επόμενο | για την ολοκλήρωση της εγκατάστασης.

### **PowerShell (administrator): Εγκατάσταση Pale Moon**

winget install --id=MoonchildProductions.PaleMoon -e

# <span id="page-58-0"></span>3.9 Η εφαρμογή VLC Player

Η εξελληνισμένη έκδοση του VLC Player μπορεί να εγκατασταθεί στο σχολικό περιβάλλον ως μία εφαρμογή αναπαραγωγής πολυμέσων ενώ έχει και δυνατότητες Media Server. Πρόκειται για μία εφαρμογή Ελεύθερου Λογισμικού / Λογισμικού Ανοιχτού Κώδικα του Project VideoLan.

Το VLC Player είναι διαθέσιμο για Λ/Σ τύπου MS-Windows & Linux.

## Εγκατάσταση

Για να εγκαταστήσετε την εφαρμογή ακολουθήστε τις παρακάτω οδηγίες:

- Μεταβείτε στην ιστοσελίδα <https://www.videolan.org/vlc/index.el.html>
- "Κατεβάστε" το εκτελέσιμο επιλέγοντας | Λήψη VLC |.
- Αποθηκεύστε το εκτελέσιμο και στην συνέχεια, εάν δεν εκκινήσει αυτόματα, κάντε διπλό κλικ στο εικονίδιο VLC-<έκδοση>.exe .
- Επιτρέψτε στην εφαρμογή VLC media player να κάνει αλλαγές στη συσκευή σας επιλέγοντας ΝΑΙ .
- Ορίστε την ελληνική γλώσσα για την εγκατάσταση, επιλέγοντας Ελληνικά .
- Ξεκινήστε την εγκατάσταση επιλέγοντας | Επόμενο
- Ελέγξτε την άδεια χρήσης και εφόσον την αποδέχεστε επιλέξτε |Επόμενο
- Αφήστε τις προεπιλεγμένες ρυθμίσεις στην Επιλογή Στοιχείων και επιλέξτε | Επόμενο |.
- Αφήστε τον προεπιλεγμένο κατάλογο εγκατάστασης και επιλέξτε | Εγκατάσταση
- Επιλέξτε | Τέλος | για την ολοκλήρωση της εγκατάστασης.

### **PowerShell (administrator): Εγκατάσταση VLC Player**

winget install --id=VideoLAN.VLC -e

# <span id="page-59-0"></span>3.10 Η εφαρμογή Adobe Flash Player

Το Adobe Flash Player (ονομάζεται και Shockwave Flash σε Internet Explorer και Firefox) είναι ένα λογισμικό που επιτρέπει την αξιοποίηση περιεχομένου που δημιουργήθηκε με την πλατφόρμα Adobe Flash, και περιλαμβάνει χαρακτηριστικά όπως προβολή περιεχομένου, εκτέλεση διαδικτυακών εφαρμογών και streaming ήχου και video.

## **Πληροφορία**

- Η εταιρία Adobe **έχει σταματήσει**, από τις αρχές του 2021, **την υποστήριξη του Flash Player** ενώ η τελευταία αναβάθμιση του Flash Player απλώς ειδοποιεί το χρήστη να μην χρησιμοποιεί το προϊόν.
- Για αυτό το λόγο οι οδηγίες αφορούν την εγκατάσταση παλιότερης έκδοσης flash player για αποκλειστική χρήση του εκπαιδευτικού λογισμικού που βασίζεται στην τεχνολογία flash, πχ όπως στο [https://ts.sch.gr/software.](https://ts.sch.gr/software)
- Ως browser χρησιμοποιήστε την εφαρμογή [Pale Moon](#page-57-0) που εξακολουθεί να υποστηρίζει την τεχνολογία flash.

# Εγκατάσταση

Για να εγκαταστήσετε την παλιότερη έκδοση της εφαρμογής ακολουθήστε τις παρακάτω οδηγίες:

- Μεταβείτε στην ιστοσελίδα των Internet Archives και κατεβάστε την παλιότερη έκδοση του flash player [https://ia803201.us.archive.org/18/items/flashplayerarchive/pub/flashplayer/](https://ia803201.us.archive.org/18/items/flashplayerarchive/pub/flashplayer/installers/archive/fp_32.0.0.344_archive.zip) [installers/archive/fp\\_32.0.0.344\\_archive.zip.](https://ia803201.us.archive.org/18/items/flashplayerarchive/pub/flashplayer/installers/archive/fp_32.0.0.344_archive.zip)
- Αποσυμπιέστε το αρχείο.
- Επιλέξτε το φάκελο **fp\_32.0.0.344\_archive** και κατόπιν το φάκελο **32.0.0.344**. •
- Κάντε διπλό κλικ στο εκτελέσιμο flashplayer32\_0r0\_344\_win.exe.
- Επιλέξτε | Install .
- Επιτρέψτε στην εφαρμογή Adobe Flash Player Installer να κάνει αλλαγές στη συσκευή σας επιλέγοντας Yes .
- Εάν ερωτηθείτε για αναβαθμίσεις, **Update Flash Player Preferences** επιλέξτε Never check for updates (not recommended) .
- Επιλέξτε Finish για την ολοκλήρωση της εγκατάστασης. •

# **Προσοχή**

Σε περίπτωση που δεν σας εμφανιστεί το παράθυρο για τα updates, ανοίξτε **ως διαχειριστής** το αρχείο **mms.cfg** που βρίσκεται στο φάκελο C:\Windows\system32\Macromed\Flash ή C: \Windows\SysWOW64\Macromed\Flash και αλλάξτε το περιεχόμενό του ως εξής:

#### **mms.cfg**

 SilentAutoUpdateEnable=0 AutoUpdateDisable=1

# <span id="page-61-0"></span>3.11 Η πλατφόρμα java

Η Java είναι ένα μία πλατφόρμα λογισμικού της εταιρίας Oracle που επιτρέπει την εκτέλεση των εφαρμογών της ανεξάρτητα από το υπολογιστικό περιβάλλον (λειτουργικό σύστημα, αρχιτεκτονική Η/Υ κτλ).

# Εγκατάσταση

Για να εγκαταστήσετε την εφαρμογή ακολουθήστε τις παρακάτω οδηγίες:

- Μεταβείτε στην ιστοσελίδα <https://www.java.com/en/download/>
- Επιλέξτε αρχικά | Download Java |.
- Κάντε διπλό κλικ στο εκτελέσιμο jre-<έκδοση>-windows-<έκδοση>.exe . •
- Επιτρέψτε στην εφαρμογή Java SE Runtime Environment να κάνει αλλαγές στη συσκευή σας επιλέγοντας Yes . Στην εφαρμογή εγκατάστασης της Java επιλέξτε Install και στη συνέχεια αφού ολοκληρωθεί η εγκατάσταση επιλέξτε Close Επιλέξτε Finish για την επανεκκίνηση του browser.

<span id="page-61-1"></span>Επιλογή του κόμβου της Τεχνικής Στήριξης ως ασφαλή για την εκτέλεση των java εκπαιδευτικών λογισμικών

- Ανοίξτε τον πίνακα ελέγχου της Java επιλέγοντας | Configure Java
- Επιλέξτε την καρτέλα **Security** και το κουμπί | Edit Site List...
- Πατήστε | Add | και προσθέτετε τη διεύθυνση<https://ts.sch.gr/> και στη συνέχεια πατήστε OK .
- Στο μήνυμα ασφαλείας επιλέγετε | Continue , και εν συνεχεία ξανά | ΟΚ
- Στο τέλος επιλέξτε | ΟΚ | για να κλείσει ο πίνακας ελέγχου.

# **Πληροφορία**

- Οι δημοφιλείς browsers έχουν απενεργοποιήσει την υποστήριξη της java και χρειάζεται να την ενεργοποιήσετε [με τις οδηγίες που υπάρχουν εδώ.](https://java.com/en/download/help/enable_browser.html)
- Εναλλακτικά ως browser χρησιμοποιήστε την εφαρμογή [Pale Moon](#page-57-0) που εξακολουθεί να υποστηρίζει την τεχνολογία java.
- Εκπαιδευτικό λογισμικό που βασίζεται σε τεχνολογίες java είναι διαθέσιμο στο [https://](https://ts.sch.gr/software) [ts.sch.gr/software](https://ts.sch.gr/software)

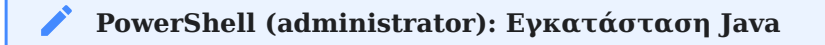

winget install --id=Oracle.JavaRuntimeEnvironment -e

# <span id="page-63-0"></span>3.12 Η σουίτα εφαρμογών γραφείου LibreOffice

Το LibreOffice είναι ένα ολοκληρωμένο πακέτο εφαρμογών γραφείου ανοιχτού κώδικα. Προσφέρει ένα πλήρως εξελληνισμένο περιβάλλον εργασίας με ελληνικό ορθογράφο, θησαυρό και συλλαβιστή. Πρόκειται για μια εφαρμογή Ελεύθερου Λογισμικού / Λογισμικού Ανοιχτού Κώδικα. Το LibreOffice περιλαμβάνει επεξεργαστή κειμένου ( LibreOffice Writer ), λογιστικό φύλλο ( LibreOffice Calc ), δημιουργό παρουσιάσεων ( LibreOffice Ιmpress ), πρόγραμμα σχεδίασης ( LibreOffice Draw ), διαχείριση βάσεων δεδομένων ( LibreOffice Base ) και μαθηματικών τύπων ( LibreOffice Math ).

Το LibreOffice είναι διαθέσιμο για Λ/Σ τύπου MS-Windows & Linux.

# Εγκατάσταση

Για να εγκαταστήσετε την εφαρμογή ακολουθήστε τα παρακάτω βήματα:

- Μεταβείτε στην ιστοσελίδα <https://www.libreoffice.org/download/download-libreoffice/>
- Επιλέξτε το σύνδεσμο | need another language?
- Επιλέξτε τη γλώσσα Greek ελληνικά
- "Κατεβάστε" το εκτελέσιμο της πιο πρόσφατης έκδοσης επιλέγοντας Download .

## **Συμβουλή**

Οι σύγχρονες εκδόσεις των Windows είναι x64, οπότε κατεβάζετε το εκτελέσιμο για την x64 (64bit έκδοση). Εάν διαθέτετε 32bit έκδοση Windows "κατεβάζετε" το x86 (32bit)

- Αποθηκεύστε το εκτελέσιμο και στην συνέχεια, εάν δεν εκκινήσει αυτόματα, κάντε διπλό κλικ στο εικονίδιο LibreOffice\_<έκδοση>\_Win\_<έκδοση>.msi .
- Ο οδηγός εγκατάστασης του LibreOffice ξεκινά και προχωρά επιλέγοντας | Επόμενο .
- Επιλέξτε ως τύπο εγκατάστασης | Τυπικό | και στη συνέχεια | Επόμενο .
- Επιλέξτε | Εγκατάσταση |.
- Επιτρέψτε στην εφαρμογή LibreOffice <version> να κάνει αλλαγές στη συσκευή σας επιλέγοντας ΝΑΙ ώστε να ξεκινήσει η εγκατάσταση.
- Όταν ολοκληρωθεί η εγκατάσταση επιλέξτε | Τέλος |.

Προτείνουμε να "κατεβάστε" από την ίδια σελίδα και τη βοήθεια της σουίτας:

- Επιλέξτε | Help for offline use: ελληνικά |.
- Αποθηκεύστε το εκτελέσιμο και στην συνέχεια εάν δεν εκκινήσει αυτόματα, κάντε διπλό κλικ στο εικονίδιο LibreOffice\_<έκδοση>\_Win\_<έκδοση>\_helppack\_el.msi .
- Ξεκινήστε την εγκατάσταση του LibreOffice Help Pack (Greek) επιλέγοντας  $\vert$  Επόμενο .
- Αποδεχθείτε τον προτεινόμενο φάκελο προορισμού που έχει εγκατασταθεί και η σουίτα επιλέγοντας Επόμενο και κατόπιν επιλέξτε Εγκατάσταση .
- Επιτρέψτε στην εφαρμογή LibreOffice <version> el helppack να κάνει αλλαγές στη συσκευή σας επιλέγοντας ΝΑΙ
- Όταν ολοκληρωθεί η εγκατάσταση επιλέξτε | Τέλος |.

### **PowerShell (administrator): Εγκατάσταση Libreoffice**

winget install --id=TheDocumentFoundation.LibreOffice -e winget install --id=TheDocumentFoundation.LibreOffice.HelpPack -e

# <span id="page-65-0"></span>3.13 Η σουίτα εφαρμογών γραφείου Microsoft Office

Το Microsoft Office αποτελεί το πιο διαδεδομένο εμπορικό πακέτο εφαρμογών γραφείου. Για την εγκατάστασή του απαιτείται άδεια χρήσης. Υπάρχει διαθέσιμο και σε μορφή συνδρομής στην ιστοσελίδα <https://www.office.com/>.

# Εγκατάσταση

Για να εγκαταστήσετε την εφαρμογή ακολουθήστε τα παρακάτω βήματα:

- Εισάγετε το μέσο εγκατάστασης στον Η/Υ
- Επιτρέψτε στην εφαρμογή Microsoft Setup Bootstrapper να κάνει αλλαγές στη συσκευή σας επιλέγοντας ΝΑΙ
- Επιλέξτε | Αποδέχομαι τους όρους αυτής της άδειας χρήσης |.
- Επιλέξτε | Συνέχεια |.
- Επιλέξτε Εγκατάσταση τώρα.
- Επιλέξτε | Κλείσιμο | όταν ειδοποιηθείτε για την ολοκλήρωση της εγκατάστασης .
- Την 1η φορά που θα εκτελέσετε μία εφαρμογή του MS-Office επιλέξτε | Εγκατάσταση ενημερώσεων .
- Συμπληρώστε τον αριθμό κλειδί του προϊόντος επιλέγοντας μέσω από μία εφαρμογή του MS-Office Αρχείο ► Λογαριασμός ► Αλλαγή αριθμού - κλειδιού προϊόντος

## **PowerShell (administrator): Εγκατάσταση Microsoft Office**

winget install --id=Microsoft.Office -e

# <span id="page-66-0"></span>3.14 Η εφαρμογή επεξεργασίας εικόνων GIMP

Το GIMP (GNU Image Manipulation Program) είναι εφαρμογή Ελεύθερου Λογισμικού / Λογισμικού Ανοιχτού Κώδικα επεξεργασίας γραφικών τύπου raster (bitmap). Το GIMP είναι κατάλληλο για μια ποικιλία εργασιών χειρισμού εικόνας, που περιλαμβάνει επεξεργασία φωτογραφίας, σύνθεση εικόνας και κατασκευή εικόνας.

Το GIMP είναι διαθέσιμο για Λ/Σ τύπου MS-Windows & Linux.

Εκτός από τη λεπτομερή επιδιόρθωση εικόνων και τη σχεδίαση ελεύθερης μορφής, το GIMP μπορεί να φέρει εις πέρας και άλλες βασικές εργασίες επεξεργασίας εικόνας, όπως η αλλαγή μεγέθους, η επεξεργασία και η «καλλιέργεια» φωτογραφιών, το φωτομοντάζ συνδυάζοντας πολλαπλές εικόνες και η μετατροπή μεταξύ διαφορετικών μορφών εικόνας. Επίσης μπορεί να χρησιμοποιηθεί για να δημιουργήσει κινούμενες εικόνες σε πολλές μορφές, όπως GIF και MPEG μέσω του Animation plug-in.

Το όραμα του προϊόντος είναι ότι το GIMP είναι ένα δωρεάν λογισμικό για απαιτητικούς χρήστες που βασίζεται στην εφαρμογή γραφικών, στην επεξεργασία και δημιουργία πρωτότυπων εικόνων, στα γραφικά στοιχεία των ιστοσελίδων και στην τέχνη μετατροπής των στοιχείων μιας διεπαφής που έχει ως επίκεντρο τον χρήστη.

# Εγκατάσταση

Για να εγκαταστήσετε την εφαρμογή ακολουθήστε τα παρακάτω βήματα:

- Μεταβείτε στην ιστοσελίδα <https://www.gimp.org/downloads/>και επιλέξτε να κατεβάσετε την πιο πρόσφατη έκδοση του GIMP Download GIMP 2.x.y directly .
- Αποθηκεύστε το εκτελέσιμο και στην συνέχεια εάν δεν εκκινήσει αυτόματα, κάντε διπλό κλικ στο εικονίδιο gimp-2.x.y-Setup-2.exe .
- Επιτρέψτε στην εφαρμογή GIMP setup να κάνει αλλαγές στη συσκευή σας επιλέγοντας | ΝΑΙ
- Επιλέξτε |Ελληνικά | για την εγκατάσταση στην ελληνική γλώσσα και κατόπιν επιλέξτε Εντάξει .
- Τέλος, επιλέξτε | Εγκατάσταση .

# Οδηγίες χρήσης

Δείτε στη σελίδα <https://docs.gimp.org/2.8/el/>το εξελληνισμένο εγχειρίδιο χρήσης του GIMP και στη στελίδα<https://www.gimp.org/tutorials/>ένα σύνολο από εκπαιδευτικούς οδηγούς (στην αγγλική γλώσσα).

#### **PowerShell (administrator): Εγκατάσταση GIMP**

winget install --id=GIMP.GIMP -e

# <span id="page-68-0"></span>3.15 Η εφαρμογή επεξεργασίας ήχου Audacity

Το Audacity είναι μία εφαρμογή ψηφιακής επεξεργασίας ήχου και ηχογράφησης. Πρόκειται για μια εφαρμογή Ελεύθερου Λογισμικού / Λογισμικού Ανοιχτού Κώδικα, που κέρδισε το βραβείο του [SourceForge.net](https://sourceforge.net/), Απονομή Επιλογής Κοινότητας για το καλύτερο Πρόγραμμα Πολυμέσων το 2007.

Το Audacity είναι διαθέσιμο για Λ/Σ τύπου MS-Windows & Linux.

## Εγκατάσταση

Για να εγκαταστήσετε την εφαρμογή ακολουθήστε τα παρακάτω βήματα:

Μεταβείτε στην ιστοσελίδα <https://www.audacityteam.org/download/windows/> και επιλέξτε • να κατεβάσετε την πιο πρόσφατη έκδοση του Audacity 3.x.y installer .

## **Συμβουλή**

Οι σύγχρονες εκδόσεις των Windows είναι x64, οπότε κατεβάζετε το εκτελέσιμο για την x64 (64bit έκδοση). Εάν διαθέτετε 32bit έκδοση Windows "κατεβάζετε" το x86 (32bit)

- Αποθηκεύστε το εκτελέσιμο και στην συνέχεια εάν δεν εκκινήσει αυτόματα κάντε διπλό κλικ στο εικονίδιο Audacity-Win-3.x.y-<version>.exe .
- Επιτρέψτε στην εφαρμογή Audacity 3.x.y Setup να κάνει αλλαγές στη συσκευή σας επιλέγοντας ΝΑΙ
- Επιλέξτε |Ελληνικά | για την εγκατάσταση στην ελληνική γλώσσα και κατόπιν επιλέξτε Εντάξει .
- Τέλος, επιλέξτε | Εγκατάσταση | και αποδεχθείτε τις προτεινόμενες επιλογές για την εγκατάσταση.

# Οδηγίες χρήσης

Δείτε στη σελίδα <https://manual.audacityteam.org/> το εγχειρίδιο χρήσης του Audacity (στην αγγλική γλώσσα) και στη στελίδα [https://manual.audacityteam.org/man/](https://manual.audacityteam.org/man/tutorials_for_audacity.html) tutorials for audacity.html ένα σύνολο από εκπαιδευτικούς οδηγούς (στην αγγλική γλώσσα).

## **PowerShell (administrator): Εγκατάσταση Audacity**

```
winget install --id=Audacity.Audacity -e
```
# <span id="page-69-0"></span>3.16 Η εφαρμογή σχεδίασης τρισδιάστατων γραφικών Blender

Το Blender είναι μία εφαρμογή σχεδίασης τρισδιάστατων (3D) γραφικών. Χρησιμοποιείται για modeling, rigging, προσομοιώσεις νερού, animation,rendering, μη γραμμική επεξεργασία και για δημιουργία αλληλεπιδραστικών 3D εφαρμογών όπως τα βιντεοπαιχνίδια.

Πρόκειται για μια εφαρμογή Ελεύθερου Λογισμικού / Λογισμικού Ανοιχτού Κώδικα.

Το Blender είναι διαθέσιμο για Λ/Σ τύπου MS-Windows & Linux.

# Εγκατάσταση

Για να εγκαταστήσετε την εφαρμογή ακολουθήστε τα παρακάτω βήματα:

- Μεταβείτε στην ιστοσελίδα <https://www.blender.org/download/> και επιλέξτε να κατεβάσετε την πιο πρόσφατη έκδοση του Audacity επιλέγοντας Download Blender 3.x.y .
- Αποθηκεύστε το εκτελέσιμο και στην συνέχεια, εάν δεν εκκινήσει αυτόματα, κάντε διπλό κλικ στο εικονίδιο blender-3.x.y-windows64.msi .
- Επιλέξτε | Next
- Αποδεχθείτε τους όρους χρήσης  $\boxtimes$  I accept the terms in the license agreement και επιλέξτε Next
- Αποδεχθείτε την προτεινόμενη εγκατάσταση και επιλέξτε | Next | και κατόπιν | Install
- Επιτρέψτε στην εφαρμογή 43xyz msi να κάνει αλλαγές στη συσκευή σας επιλέγοντας | ΝΑΙ
- Τέλος, επιλέξτε Finish. •

# Οδηγίες χρήσης

Δείτε στη σελίδα https://docs.blender.org/manual/en/latest/index.html το εγχειρίδιο χρήσης του Blender (στην αγγλική γλώσσα) και στη στελίδα<https://www.blender.org/support/tutorials/> ένα σύνολο από εκπαιδευτικούς οδηγούς (στην αγγλική γλώσσα).

# **PowerShell (administrator): Εγκατάσταση Blender**

winget install --id=BlenderFoundation.Blender -e

# <span id="page-70-0"></span>3.17 Η εφαρμογή ενημέρωσης των οδηγών του υλικού Snappy Driver **Installer**

Το Snappy Driver Installer είναι μία εφαρμογή που ελέγχει αν είναι εγκατεστημένες οι τελευταίες εκδόσεις των οδηγών ή αν δεν υπάρχουν οδηγοί για κάποιες συσκευές και προτείνει να "κατεβάσει" τις τελευταίες εκδόσεις τους.

Πρόκειται για μια εφαρμογή Ελεύθερου Λογισμικού / Λογισμικού Ανοιχτού Κώδικα.

# Εγκατάσταση

Για να εγκαταστήσετε την εφαρμογή ακολουθήστε τα παρακάτω βήματα:

- Μεταβείτε στην ιστοσελίδα <https://sdi-tool.org/download/> και "κατεβάστε" την έκδοση **SDI Light** του Snappy Driver Installer επιλέγοντας Download .
- Αποθηκεύστε το αρχείο .zip και στην συνέχεια κάντε το unzip και εκτελέστε το spi\_auto .
- Επιτρέψτε στην εφαρμογή SDI\_x64\_R1811 να κάνει αλλαγές στη συσκευή σας επιλέγοντας ΝΑΙ
- Επιτρέψτε στην εφαρμογή Snappy Driver Installer να έχει πρόσβαση στα **☑ Private networks, such as my home or work network** πατώντας στο Allow access .
- Στο παράθυρο καλωσορίσματος (Welcome), επιλέξτε Λήψη μόνο των ευρετηρίων . Η εφαρμογή σας ενημερώνει για την πρόοδο λήψης.
- Στο παράθυρο της εφαρμογής, επιλέξτε, αν επιθυμείτε, η εφαρμογή να κατεβάσει και να εγκαταστήσει τους οδηγούς που επιλέξατε, αφού έχετε ενεργοποιήσει την επιλογή **☑ Δημιουργία σημείου επαναφοράς**.

# **Προσοχή**

Αν και η εφαρμογή Snappy Driver Installer δημιουργεί Σημείο Επαναφοράς (Restoration Point) στα Windows ώστε να τα επαναφέρετε το σύστημα προ της εγκατάστασης σε περίπτωση προβληματικής λειτουργίας των νέων οδηγών, καλό είναι να είστε προσεκτικοί στους οδηγούς που θα επιλέξτε να εγκαταστήσετε.

# <span id="page-71-0"></span>3.18 Η εφαρμογή sch-scripts για Windows

# Εισαγωγή / Εξαγωγή χρηστών με την εφαρμογή sch-scripts για Windows

Η εισαγωγή / επεξεργασία λογαριασμών σε Windows λειτουργικό σύστημα μπορεί να γίνει εύκολα με την εφαρμογή Διαχείριση ΣΕΠΕΗΥ - Windows (Sch-Scripts) την οποία μπορείτε να την κατεβάσετε από [εδώ.](https://ts.sch.gr/~documents/odigies-egkatastasis-diaxirisis/sch-scripts-windows-setup-x86/) Οι δυνατότητες της συγκεκριμένης έκδοσης είναι:

- Ανάγνωση λογαριασμών, •
- Διαγραφή λογαριασμών, •
- Εισαγωγή / Εξαγωγή λογαριασμών από/σε αρχείο .csv. •

#### ❶ **Πληροφορία**

Η εφαρμογή είναι συμβατή με όλες τις εκδόσεις Windows και Windows Server.

### **Λειτουργία**

Στην αρχική οθόνη της εφαρμογής εμφανίζονται οι χρήστες του συστήματος:

- Χρήστες domain (παρουσία Active Directory) •
- Τοπικούς χρήστες

Δίνεται η δυνατότητα προβολής διάφορων λεπτομερειών, όπως:

- όνομα χρήστη, •
- ονοματεπώνυμο, •
- γραφείο\*,
- τηλέφωνο γραφείου\*, •
- τηλέφωνο οικίας\*, •
- κατάλογος\*,
- τελευταία αλλαγή κωδικού\* •
- και τέλος την λήξη του λογαριασμού σε ημέρες.

#### **Πληροφορία** Œ

\*: Τα συγκεκριμένα πεδία ενεργοποιούνται στην περίπτωση ανίχνευσης Active Directory.
#### **Διαγραφή και Εισαγωγή χρηστών**

Στην αρχική οθόνη μπορείτε να διαγράψετε τους υπάρχοντες χρήστες είτε από το μενού Χρήστες ▸ Διαγραφή χρήστη.. είτε με δεξί κλικ και Διαγραφή χρήστη... .

Από το μενού Αρχείο ▸ Εισαγωγή από csv... μπορείτε εισάγετε χρήστες από αρχεία (.csv). Τέτοιου είδους αρχεία μπορείτε να δημιουργήσετε είτε χρησιμοποιώντας το λογισμικό διαχείρισης μαθητικού δυναμικού του σχολείου (Νέστωρας κτλ), είτε, εάν ανοίγετε email στο ΠΣΔ για κάθε μαθητή, αντιγράφοντας τη λίστα μαθητών από τη σχετική σελίδα του ΠΣΔ. Το LibreOffice μπορεί να βοηθήσει στη διαμόρφωση του αρχείου πριν την εισαγωγή του στα schscripts.

### **Προσοχή**

- Στο διάλογο αναθεώρησης χρηστών και στην περίπτωση που δεν δοθεί κάποιος κωδικός πρόσβασης στα αντίστοιχα πεδία των λογαριασμών, οι χρήστες θα δημιουργηθούν με κωδικό "Changeme!" από προεπιλογή. Την πρώτη φορά που θα συνδεθούν οι χρήστες θα τους ζητηθεί να αλλάξουν κωδικό.
- Η εφαρμογή ελέγχει μόνο τις συγκρούσεις στα ονόματα χρηστών (login Όνομα Χρήστη) που επρόκειτο να εισαχθούν σε σχέση με αυτά που ήδη υπάρχουν. Σε αυτήν την περίπτωση απαιτείται η τροποποίηση του αντίστοιχου πεδίου στο διάλογο αναθεώρησης χρηστών.

#### **Πληροφορία**

Ένα πρότυπο αρχείου csv:

Όνομα χρήστη,UID,Κύρια ομάδα,Όνομα κύριας ομάδας,Ονοματεπώνυμο,Γραφείο,Τηλ. γραφείου,Τηλ. οικίας,Άλλο,Κατάλογος,Κέλυφος,Ομάδες,Τελευταία αλλαγή κωδικού,Ελάχιστη διάρκεια,Μέγιστη διάρκεια,Προειδοποίηση,Ανενεργός,Λήξη,Κρυπτογραφημένος κωδικός,Κωδικός user01,,,,user01,,,,,,,,[],-1,,,,,365,\*,

# 3.19 Για προχωρημένους

# Ενεργοποίηση επιπλέον υπηρεσιών

Για τους προχωρημένους χρήστες προτείνουμε την ενεργοποίηση των ακόλουθων υπηρεσιών (ανάλογα με τις ανάγκες τους):

- [Διαχείρισης τάξης \(Classroom management\)](#page-74-0)
- [Παροχής περιβάλλοντος εικονικοποίησης \(Virtualization\)](#page-76-0)
- [Απομακρυσμένης πρόσβασης στο Σ.Ε.Π.Ε.Η.Υ.](#page-78-0)
- [Διαμοιρασμού των Windows updates εντός του τοπικού δικτύου](#page-83-0) •
- [Διακομιστή διαμεσολάβησης \(Proxy\)](#page-84-0) •

# <span id="page-74-0"></span>Διαχείριση τάξης (Classroom management)

Η υπηρεσία διαχείρισης τάξης, επιτρέπει στον εκπαιδευτικό να διατηρεί τον έλεγχο της τάξης (δηλαδή των Η/Υ των μαθητών) από την οθόνη του Η/Υ του:

- προβάλοντας την οθόνη του στις οθόνες των Η/Υ των μαθητών, •
- "εκτελώντας" εντολές στους Η/Υ των μαθητών,
- επιβλέποντας την οθόνη ενός μαθητή για την επίλυση ενός προβλήματος,
- απενεργοποιώντας τον ήχο ή κλειδώνοντας τις οθόνες κτλ. •

Στα Σ.Ε.Π.Ε.Η.Υ με Windows προτείνεται το ΕΛ/ΛΑΚ λογισμικό Veyon .

#### **Εγκατάσταση**

Για να εγκαταστήσετε την εφαρμογή ακολουθήστε τα παρακάτω βήματα:

- Μεταβείτε στην ιστοσελίδα <https://veyon.io/download/> και επιλέξτε να κατεβάσετε την έκδοση **Stable Version** του προγράμματος εγκατάστασης 64bit ή 32bit (ανάλογα της έκδοση του λειτουργικού συστήματος).
- Αποθηκεύστε το αρχείο .exe, πχ **Veyon-4.8.2.0-win64-setup.exe** και στη συνέχεια εκτελέστε το .
- Σε περίπτωση προειδοποίησης από το **Windows Defender SmartScreen** ότι η εφαρμογή της εγκατάστασης είναι άγνωστου εκδότη και προτροπής Να μην γίνει η εκτέλεση της εφαρμογής, πατήστε Περισσότερες πληροφορίες και κατόπιν Εκτέλεση
- Επιτρέψτε στην εφαρμογή veyon-<έκδοση>-win64-setup.exe να κάνει αλλαγές στη συσκευή σας επιλέγοντας ΝΑΙ
- Στο παράθυρο **Welcome to Veyon Setup** επιλέξτε Next.
- Αποδεχτείτε τους όρους χρήσης επιλέγοντας  $\checkmark$  I agree .
- Αποδεχτείτε τον προτεινόμενο κατάλογο εγκατάστασης επιλέγοντας | Next | .

# **Προσοχή**

Στο παράθυρο **Choose Components** επιλέγετε το **Veyon Master** αν και μόνο αν πρόκειται για εγκατάσταση στον Η/Υ που χρησιμοποιεί ο εκπαιδευτικός.

#### **PowerShell (administrator): Εγκατάσταση Veyon**

winget install --id=VeyonSolutions.Veyon -e

#### **Αρχικές ρυθμίσεις στο σταθμό εργασίας του εκπαιδευτικού (Veyon Master)**

- Εκτελέστε την εφαρμογή Veyon Configurator.
- Επιλέξτε Γενικά ► Authentication Method ► key file authentication.
- Επιλέξτε Authentication keys και πατήστε στο Create key pair.
- Για όνομα στο **Authentication key name** δώστε **supervisor** και πατήστε OK . •
- Πατήστε Apply .
- Επιλέξτε Αίθουσες & Υπολογιστές και κατόπιν στο Αίθουσες πατήστε στο **+** και εισάγετε το όνομα του εργαστηρίου, πχ Lab01
- Επιλέξτε Αίθουσες & Υπολογιστές και κατόπιν στο Υπολογιστές πατήστε στο **+** και εισάγετε το όνομα του σταθμού εργασίας, την IP και την MAC διεύθυνσή του, πχ Client01 10.50.40.134 00:50:56:B9:73:DB

#### **Αρχικές ρυθμίσεις στους σταθμούς εργασίας των μαθητών**

- Εκτελέστε την εφαρμογή Veyon Configurator
- Εισάγετε το USB stick με το δημόσιο κλειδί που είχατε εξάγει από τον Εκτελέστε την εφαρμογή Application-windows-other.png Veyon Configurator
- Εισάγετε το USB stick με το δημόσιο κλειδί που είχατε εξάγει από τον **Veyon Master** •
- Επιλέξτε Γενικά ► Authentication Method ► key file authentication.
- Επιλέξτε | Authentication keys | και κατόπιν πατήστε | Εισαγωγή κλειδιού | και εισάγετε το αρχείο supervisor\_public\_key.pem από το USB stick
- Πατήστε | Apply

# <span id="page-76-0"></span>Παροχή εικονικών μηχανών

Η εικονικοποίηση επιτρέπει την εγκατάσταση & την ταυτόχρονη λειτουργία ενός ή περισσότερων λειτουργικών συστημάτων στο ίδιο φυσικό υλικό. Επομένως ο σταθμός εργασίας που έχει ενεργοποιηθεί η εικονικοποίηση "τρέχει" ταυτόχρονα περισσότερα από ένα λειτουργικά συστήματα.

Μερικά από τα πλεονεκτήματα της εικονικοποίησης είναι:

- Υποστήριξη πολλών λειτουργικών συστημάτων σε ένα φυσικό Η/Υ •
- Μείωση του κόστους κτήσης και διαχείρισης
- Καλύτερη εκμετάλλευση των δυνατοτήτων των επεξεργαστών
- Μείωση της κατανάλωσης ενέργειας

Γενικά προτείνεται στα Σ.Ε.Π.Ε.Η.Υ. η χρήση του VirtualBox ως περιβάλλον εικονικοποίησης καθώς το βασικό πακέτο δίνεται με άδεια ΕΛ/ΛΑΚ GNU GPL v2.0. Απαραίτητη προϋπόθεση είναι να υποστηρίζει ο επεξεργαστής το χαρακτηριστικό **hardware assisted virtualization** (Intel VTx ή AMD-V).

#### **Εγκατάσταση VirtualBox**

• Κατεβάστε το εκτελέσιμο στην αντίστοιχη έκδοση για Windows Hosts (δηλ. για λειτουργικό σύστημα MS-Windows) από διεύθυνση<https://www.virtualbox.org/wiki/Downloads>.

#### **Πληροφορία**

- Από την έκδοση 6.0 και μετά του VirtualBox υποστηρίζονται μόνο x64 λειτουργικά συστήματα. •
- Εάν διαθέτετε 32bit έκδοση Windows κατεβάζετε την τελευταία έκδοση 5.2.x) •
- Στην παράγραφο **VirtualBox binaries** και στην υποπαράγραφο **VirtualBox x.y.z platform packages** επιλέξτε Windows hosts και εκτελέστε το αρχείο εγκατάστασης VirtualBox-x.y.zw-Win.exe (*όπου x.y.z-w η τρέχουσα έκδοση του αρχείου εγκατάστασης*).
- Πατήστε | Επόμενο | στην αρχική οθόνη του οδηγού εγκατάστασης.
- Πατήστε Επόμενο στην οθόνη προσαρμοσμένης ρύθμισης που αφορά τις δυνατότητες εγκατάστασης και τον κατάλογο εγκατάστασης.
- Πατήστε Επόμενο στην οθόνη προσαρμοσμένης ρύθμισης για δημιουργία συντομεύσεων
- Πατήστε | ΝΑΙ | στην οθόνη προειδοποίησης για τις κάρτες δικτύου
- Πατήστε | Επόμενο | στην οθόνη προσαρμοσμένης ρύθμισης
- Πατήστε | Εγκατάσταση | στην εγκατάστασης
- Επιτρέψτε στην εφαρμογή Oracle VM VirtualBox x.y.z-w να κάνει αλλαγές στη συσκευή σας πατώντας ΝΑΙ
- Πατήστε Εγκατάσταση στην οθόνη ασφάλειας των Windows ώστε να επιτρέψετε την εγκατάσταση του λογισμικού συσκευής της Oracle
- Πατήστε |Τέλος | στην οθόνη ολοκλήρωσης της εγκατάστασης

#### **PowerShell (administrator): Εγκατάσταση VirtualBox**

winget install --id=Oracle.VirtualBox -e

# <span id="page-78-0"></span>Απομακρυσμένη πρόσβαση

Για την απομακρυσμένη πρόσβαση στον εξυπηρετητή του Σ.Ε.Π.Ε.Η.Υ. ή στους σταθμούς εργασίας, υπάρχουν οι ακόλουθες δυνατότητες:

# **Συμβουλή**

Στις οδηγίες που ακολουθούν ζητείται η πραγματική IP του εξυπηρετητή. Εάν δεν την γνωρίζετε, επισκεφτείτε τη σελίδα [https://ts.sch.gr/ip.](https://ts.sch.gr/ip)

#### **Anydesk**

Το Anydesk παρέχεται **δωρεάν για προσωπική χρήση** και διαθέτει δυνατότητες αντίστοιχες με του teamviewer, ενώ υποστηρίζει το σύνολο των διαδομένων λειτουργικών συστημάτων. Μπορείτε να το κατεβάσετε [από τη σελίδα του](https://www.anydesk.com), να το εγκαταστήσετε και κατόπιν να ρυθμίσετε έναν κωδικό για απομακρυσμένη πρόσβαση χωρίς επιβεβαίωση.

#### **PowerShell (administrator): Εγκατάσταση Anydesk**

winget install --id=AnyDeskSoftwareGmbH.AnyDesk -e

**ΠΛΕΟΝΕΚΤΉΜΑΤΑ**

- Δεν χρειάζεται να ασχοληθείτε με τις IP διευθύνσεις και τα DNS ονόματα που αναφέρονται στις παρακάτω ενότητες.
- Δεν εξαρτάται από το αν το Σ.Ε.Π.Ε.Η.Υ. διαθέτει δρομολογητή Π.Σ.Δ. (cisco, mikrotik κτλ) ή μόνο CPE του Cosmote
- Αρκεί να γνωρίζετε το 9-ψήφιο νούμερο που διαθέτει το Anydesk στον εξυπηρετητή στο πεδίο This Desk και να το δηλώσετε στην εφαρμογή Anydesk στο πεδίο Remote Desk σε οποιονδήποτε προσωπικό υπολογιστή με πρόσβαση στο διαδίκτυο.

**ΜΕΙΟΝΕΚΤΉΜΑΤΑ**

- Η κίνηση "περνάει" από τους servers της anydesk, οπότε υπάρχουν θέματα ασφάλειας και επιδόσεων.
- Είναι δωρεάν για προσωπική χρήση

#### **Πληροφορία**

Μπορείτε να αυξήσετε την ασφάλεια της σύνδεσης εάν ενεργοποιήσετε και [Two Factor](https://en.wikipedia.org/wiki/Multi-factor_authentication) [Authentication](https://en.wikipedia.org/wiki/Multi-factor_authentication) πέραν του κωδικού απομακρυσμένης σύνδεσης.

#### **Πρόσβαση με χρήση πρωτοκόλλου RDP**

Τα MS Windows λειτουργικά συστήματα υποστηρίζουν απομακρυσμένη πρόσβαση με χρήση του πρωτοκόλλου Remote Desktop Connection [RDP](https://en.wikipedia.org/wiki/Remote_Desktop_Protocol). Στον εξυπηρετητή έχετε ήδη ενεργοποιήσει κατά το βήμα των "Βασικών ρυθμίσεων εξυπηρετητή" την απομακρυσμένη πρόσβαση μέσω RDP.

Από ένα MS Windows λειτουργικό σύστημα μπορείτε να συνδεθείτε στον εξυπηρετητή:

- μέσω της εφαρμογής Σύνδεση Απομακρυσμένης Επιφάνειας Εργασίας ή αλλιώς Remote Desktop Connection για αγγλικό περιβάλλον.
- Εναλλακτικά χρησιμοποιήστε την εντολή:

mstsc /v:IP\_διεύθυνση\_του\_εξυπηρετητή

Από Linux λειτουργικά συστήματα μπορείτε να συνδεθείτε στον εξυπηρετητή μέσω της εφαρμογής xfreerdp με την εντολή:

xfreerdp /v:IP\_διεύθυνση\_του\_εξυπηρετητή /relax-order-checks +glyph-cache /size:1600x900

**ΠΛΕΟΝΕΚΤΉΜΑΤΑ**

Όλα τα λειτουργικά συστήματα (windows, linux κτλ) διαθέτουν υποστήριξη του • συγκεκριμένου πρωτοκόλλου.

**ΜΕΙΟΝΕΚΤΉΜΑΤΑ**

- Ιδιωτική IP διεύθυνση του εξυπηρετητή της μορφής (10.x.y.z) διαθέτουν μόνο τα Σ.Ε.Π.Ε.Η.Υ. με δρομολογητή Π.Σ.Δ. (cisco, mikrotik κτλ).
- Η ιδιωτική IP διεύθυνση του εξυπηρετητή (10.x.y.z) είναι προσβάσιμη **μόνο** από το τοπικό δίκτυο της σχολικής μονάδας, ή από το ιδιωτικό δίκτυο του Π.Σ.Δ. (10.0.0.0/8).
- Η πρόσβαση μέσω πρωτοκόλλου RDP (TCP θύρα 3389) στην πραγματική IP διεύθυνση του εξυπηρετητή, είτε διαθέτετε δρομολογητή Π.Σ.Δ. είτε μόνο CPE Cosmote, **απαγορεύεται για λόγους ασφαλείας** τόσο από το Π.Σ.Δ. όσο και από το CPE του Cosmote.

#### **Συμβουλή**

Για Σ.Ε.Π.Ε.Η.Υ. που διαθέτουν μόνο CPE Cosmote είναι δυνατή η ρύθμιση του CPE για να επιτρέψει τις εισερχόμενες RDP συνδέσεις. Για Σ.Ε.Π.Ε.Η.Υ. που διαθέτουν δρομολογητή Π.Σ.Δ. είναι δυνατή η ρύθμιση του εξυπηρετητή να "ακούει" σε άλλη TCP θύρα. **Όμως αυτές οι άρσεις των περιορισμών ασφάλειας καλό είναι να αποφεύγονται**.

#### **Πρόσβαση με χρήση του πρωτοκόλλου RFB (***VNC***) και αντίστροφη σύνδεση**

Για την πραγματοποίηση αυτής της σύνδεσης προτείνεται να χρησιμοποιηθούν εφαρμογές που βασίζονται στην ανοιχτή τεχνολογία [VNC](https://en.wikipedia.org/wiki/Virtual_Network_Computing) και αντίστοιχα στο πρωτόκολλο [RFB](https://en.wikipedia.org/wiki/RFB_protocol) και οι οποίες υποστηρίζονται από περισσότερα γνωστά λειτουργικά συστήματα. Το UltraVNC είναι από τις πιο γνωστές ΕΛ/ΛΑΚ εφαρμογές που αξιοποιούν το συγκεκριμένο πρωτόκολλο και είναι διαθέσιμο στη σελίδα<https://uvnc.com/downloads/ultravnc.html>.

#### **PowerShell (administrator): Εγκατάσταση UltraVNC**

winget install --id=uvncbvba.UltraVnc -e

Στον εξυπηρετητή εγκαθίσταται το κομμάτι του VNC εξυπηρετητή, το οποίο "ακούει" στην TCP θύρα 5900. Σε έναν οποιοδήποτε υπολογιστή που έχει πρόσβαση στο διαδίκτυο εγκαθίσταται το κομμάτι του VNC πελάτη. Για να επιτρέψει τη σύνδεση ο εξυπηρετητής ζητά έναν κωδικό ασφαλείας που έχετε ορίσει κατά την εγκατάστασή του.

Με αυτόν τον τρόπο σύνδεσης το UltraVNC έχει τα ίδια προβλήματα με αυτά που αναφέρθηκαν και στο RDP πρωτόκολλο σε ότι αφορά την πολιτική ασφαλείας του Π.Σ.Δ. και αντίστοιχα τις ρυθμίσεις στο CPE του Cosmote

Όμως το UltraVNC υποστηρίζει και **αντίστροφή σύνδεση** [\(reverse connection](https://en.wikipedia.org/wiki/Reverse_connection)). Το σκεπτικό είναι ο εξυπηρετητής (VNC Server) να ξεκινήσει αυτός σύνδεση προς τον πελάτη (κάτι που επιτρέπεται και από το Π.Σ.Δ. και από το CPE του Cosmote) και στη συνέχεια ο πελάτης να αποκτήσει πρόσβαση στον εξυπηρετητή. Για αυτόν το λόγο ο ultravnc πελάτης θα πρέπει να είναι σε κατάσταση αναμονής (Listen).

Έτσι στον εξυπηρετητή δίνετε την εντολή:

c:\program files\uvnc uvba\ultravnc\winvnc -connect ip\_του\_γρ.\_ΠΛΗΝΕΤ\_ή\_του\_σπιτιού\_σας -run

Στον Η/Υ του σπιτιού σας ή του γραφείου ΠΛΗΝΕΤ δίνετε την εντολή:

```
c:\program files\uvnc uvba\ultravnc\vncviewer /listen
```
#### **ΠΛΕΟΝΕΚΤΉΜΑΤΑ**

- Όλα τα λειτουργικά συστήματα (windows, linux κτλ) διαθέτουν υποστήριξη του VNC. •
- Το UltraVNC είναι ΕΛ/ΛΑΚ και δεν έχετε θέματα αδειοδότησης. •
- Η επικοινωνία μέσω αντίστροφης σύνδεσης επιτρέπεται χωρίς να απαιτεί πρόβλημα με τους περιορισμούς ασφαλείας του Π.Σ.Δ. (δεν υπάρχει ανοιχτή θύρα TCP 5900 με πρόσβαση από το διαδίκτυο).
- Ο εξυπηρετητής δέχεται σύνδεση μόνο από τη συσκευή με IP διεύθυνση αυτήν που ξεκινά να συνδεθεί (άρα υπάρχει ασφάλεια).

**ΜΕΙΟΝΕΚΤΉΜΑΤΑ**

- Το πρωτόκολλο VNC έχει αρκετές ευπάθειες και για αυτό το λόγο δεν θα πρέπει να το αφήνετε ενεργό στον εξυπηρετητή σαν υπηρεσία (service). Θα το ενεργοποιείτε όταν επιθυμείτε απομακρυσμένη πρόσβαση.
- Θα πρέπει να γνωρίζετε την IP διεύθυνση του Η/Υ από τον οποίο επιθυμείτε να έχετε πρόσβαση προς τον εξυπηρετητή του Σ.Ε.Π.Ε.Η.Υ.
- Είναι σχετικά πολύπλοκη η διαδικασία (απαιτεί τεχνικές γνώσεις) αν δεν έχετε σταθερή πραγματική IP διεύθυνση να συνδεθείτε από το σπίτι σας (βλ. συμβουλή που ακολουθεί).

#### **Συμβουλή**

Εάν πρόκειται για τον Η/Υ του σπιτιού σας, επειδή συνήθως δεν έχει σταθερή πραγματική IP, θα πρέπει: - να έχετε πρόσβαση σε υπηρεσία [Dynamic DNS](https://en.wikipedia.org/wiki/Dynamic_DNS) (DDNS) και να την ορίσετε στο CPE του σπιτιού σας. - να ορίστε στο CPE προώθηση της θύρας [\(port forwarding\)](https://en.wikipedia.org/wiki/Port_forwarding) TCP 5500 (η θύρα που "ακούει" ο ultravnc πελάτης) στην ιδιωτική IP διεύθυνση του Η/Υ σας στο σπίτι. - στον εξυπηρετητή του Σ.Ε.Π.Ε.Η.Υ. να ορίσετε να γίνει σύνδεση προς το dynamic dns όνομα του Η/Υ του σπιτιού σας.

#### **Πρόσβαση μέσω της εφαρμογής RustDesk**

Το 'RustDesk' είναι μία ΕΛ/ΛΑΚ εφαρμογή με λειτουργικότητα αντίστοιχη του 'Anydesk'. Είναι διαθέσιμο για Windows, Ubuntu, Mac, Android και υποστηρίζει x86-64 & ARM64 αρχιτεκτονικές επεξεργαστών. Είναι δωρεάν αν αξιοποιηθεί σε συνεργασία με την ΕΛ/ΛΑΚ εφαρμογή του εξυπηρετητή 'RustDesk Server OSS'. Η εφαρμογή πελάτη είναι διαθέσιμη στο <https://github.com/rustdesk/rustdesk> και η εφαρμογή εξυπηρετητή είναι διαθέσιμη στο [https://](https://github.com/rustdesk/rustdesk-server) [github.com/rustdesk/rustdesk-server](https://github.com/rustdesk/rustdesk-server)

#### **ΠΛΕΟΝΕΚΤΉΜΑΤΑ**

- Υποστηρίζονται όλα τα γνωστά λειτουργικά συστήματα (windows, linux, MacOS κτλ). •
- Είναι ΕΛ/ΛΑΚ

Δεν υπάρχει κάποιος 3ος που πρέπει να συνδεθούν οι δύο σταθμοί για να επικοινωνήσουν. • Ο εξυπηρετητής "τρέχει" στο χώρο που επιθυμούμε.

**ΑΡΝΗΤΙΚΆ**

- Θα πρέπει να εγκατασταθεί και ο εξυπηρετητής σε κάποιο δίκτυο προσβάσιμο από τα δίκτυα των σχολείων (πχ στο γραφείο ΠληΝεΤ ή σε μια πραγματική IP στο διαδίκτυο).
- Δεν είναι πολύ γνωστή σαν εφαρμογή σε σχέση με τις προηγούμενες.

# <span id="page-83-0"></span>Διαμοίραση των αναβαθμίσεων των Windows στο τοπικό δίκτυο του Σ.Ε.Π.Ε.Η.Υ.

Για τη μείωση του απαιτούμενου εύρους ζώνης για τις αναβαθμίσεις των Windows (Windows updates) υπάρχει η δυνατότητα οι αναβαθμίσεις που έχουν ήδη "κατέβει" σε έναν σταθμό εργασίας να διαμοιράζονται εντός του τοπικού δικτύου του Σ.Ε.Π.Ε.Η.Υ. Επιπλέον είναι δυνατόν οι σταθμοί εργασίας να κατεβάσουν διαφορετικά μέρη μιας αναβάθμισης και η σύνθεση αυτών των μερών να δημιουργεί το εκτελέσιμο της αναβάθμισης.

Για την ενεργοποίηση αυτού του χαρακτηριστικού:

- Κάντε δεξί κλικ στο σημαιάκι των Windows και κατόπιν επιλέξτε Ρυθμίσεις
- Πατήστε στο | Windows Update
- Επιλέξτε | Επιλογές για προχωρημένους
- Επιλέξτε | Βελτιστοποίηση παράδοσης
- Ελέγξτε αν είναι ενεργοποιημένη η επιλογή | Να επιτρέπεται η λήψη από άλλους υπολογιστές
- Ελέγξτε αν είναι ενεργοποιημένη η επιλογή | Συσκευές στο τοπικό δίκτυο

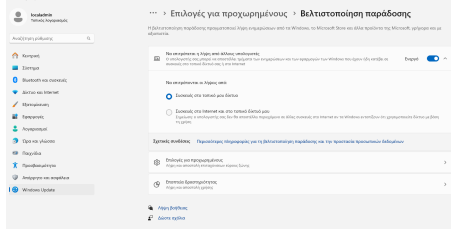

# <span id="page-84-0"></span>Διακομιστής Διαμεσολάβησης

Στα σχολικά εργαστήρια προτείνεται να εγκαθίσταται διακομιστής μεσολάβησης (proxy server) για να επιτευχθεί επιτάχυνση της πρόσβασης στον παγκόσμιο ιστό, καθώς οι σελίδες αποθηκεύονται προσωρινά και είναι δυνατή η προσπέλασή τους από τους χρήστες του σχολικού εργαστηρίου, χωρίς να καταναλώνεται πολύτιμο εύρος ζώνης. Το ενσωματωμένο φράγμα ασφαλείας (firewall) δεν αξιοποιείται για την ασφάλεια του σχολικού εργαστηρίου, καθώς παρέχεται ανάλογη προστασία από το δρομολογητή της μονάδας και από το ΠΣΔ.

Ο διακομιστής μεσολάβησης μπορεί να:

- υποστηρίξει blacklist & whitelist ιστοχώρων •
- περιορίσει τον αριθμό των ιστοχώρων που επισκέπτονται οι χρήστες (πχ απαγορεύοντας πρόσβαση στις σελίδες facebook\*)
- υλοποιήσει caching των ενημερώσεων Windows, Linux και Antivirus (πολύ γρήγορη η αναβάθμιση σε όλους τους σταθμούς του ΣΕΠΕΗΥ)
- βοηθήσει στην καλύτερη αξιοποίηση της γραμμής του ΣΕΠΕΗΥ (λόγω του caching) •
- φιλτράρει την κυκλοφορία του δικτύου, υποβοηθώντας την ασφάλεια. •

Γενικά προτείνεται στα Σ.Ε.Π.Ε.Η.Υ. η χρήση του διακομιστή μεσολάβησης Squid , που είναι ένα λογισμικό ανοικτού κώδικα (ΕΛ/ΛΑΚ).

### **Εγκατάσταση Squid**

Για τη βασική εγκατάσταση πρέπει να υλοποιηθούν τα ακόλουθα βήματα:

Πραγματοποιήστε λήψη της τελευταίας Stable έκδοσης του squid από τη διεύθυνση [https://](https://packages.diladele.com/squid/3.5.28/squid.msi) • [packages.diladele.com/squid/3.5.28/squid.msi](https://packages.diladele.com/squid/3.5.28/squid.msi).

# **Προσοχή**

- Η συγκεκριμένη έκδοση διατίθεται μόνο σε x64 λειτουργικά συστήματα, επομένως δεν εγκαθίστανται σε x86 λειτουργικά συστήματα.
- Η τελευταία έκδοση (4.14) που υπάρχει στο <https://squid.diladele.com/>έχει bugs και δεν προτείνεται για εγκατάσταση.
- Πατήστε στο DOWNLOAD MSI που αντιστοιχεί στο Squid for Windows.
- Με διπλό κλικ εκτελούμε το αρχείο **squid.msi**. •
- Επιτρέψτε να τρέξει πατώντας το | Run |.
- Στο παράθυρο του Squid Setup Wizard πατήστε Next.
- Αποδεχτείτε τους όρους χρήσης επιλέγοντας  $\checkmark$  I accept the terms in the License Aggreement και πατώντας Next .
- Στο παράθυρο του Destination Folder ορίστε ως κατάλογο εγκατάστασης το **C:\Program Files\Squid** αφού προηγουμένως έχετε δημιουργήσει το συγκεκριμένο φάκελο. *Πατήστε*  **Install**\* για να ξεκινήσει η εγκατάσταση.
- Στο παράθυρο Completed Squid Setup Wizard πατήστε Finish.

#### $\bullet$ **Πληροφορία**

Θα παρατηρήσετε στο κάτω δεξί μέρος του taskbar (Tray) να υπάρχει η εφαρμογή διαχείρισης του Squid μέσω της οποίας έχετε τις ακόλουθες δυνατότητες:

- Open Squid Configuration
- Open Squid Folder
- Start Squid Service •
- Stop Squid Service
- About
- Exit